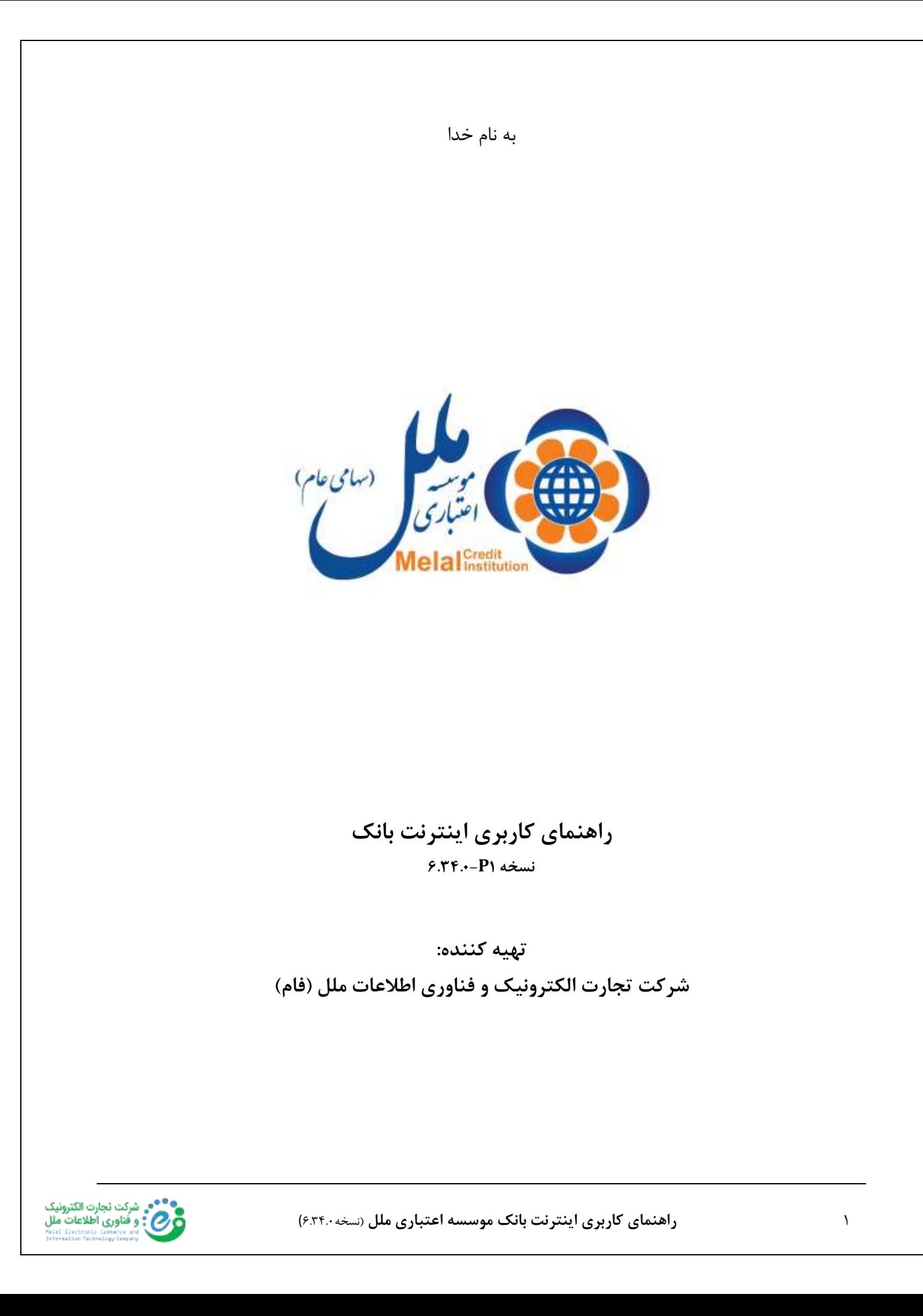

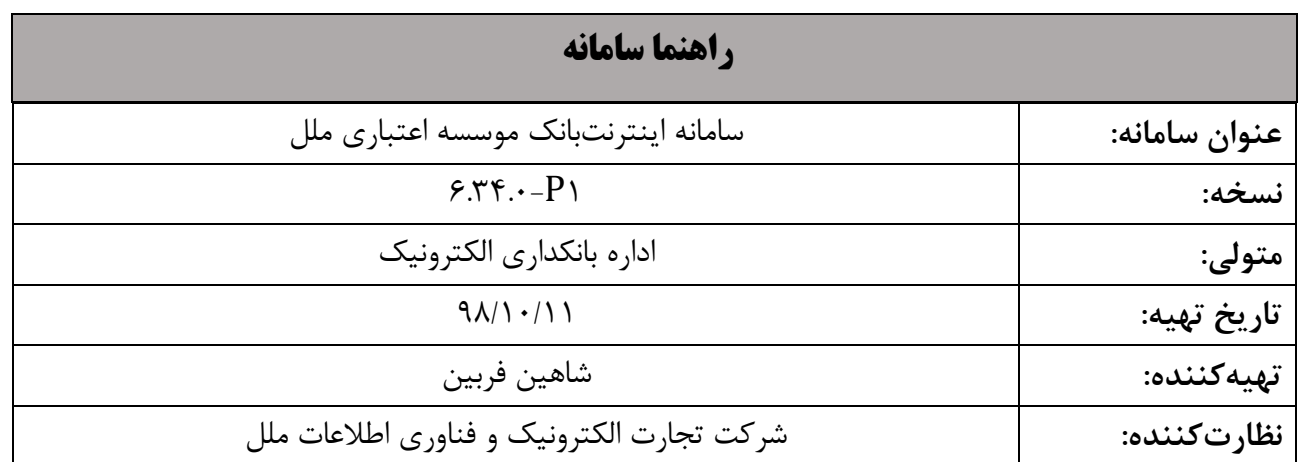

**لیست تغییرات:** 

-1 ایجاد قابلیت درخواست رمز دوم پویا در تراکنش های بدون حضور کارت

**لیست واژگان کلیدی:** 

-1 رمز تراکنش 1 : امکان تعریف رمز جهت ایجاد امنیت برای انجام هر تراکنش اینترنت بانک توسط مشتری -2 حساب ذینفع 2 : امکان تعریف حساب مقصد موردنظر برای انجام تراکنش های مالی توسط مشتری ۰۳ مغایرت<sup>۳</sup>: عدم انجام تراکنش و کسر از حساب مشتری

 $\lceil$  Conflict

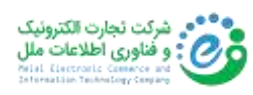

<sup>1</sup> Transaction Password

 $\gamma$  Benefit Account

❖ ملزومات استفاده از اینترنتبانک موسسه موارد زیر است:

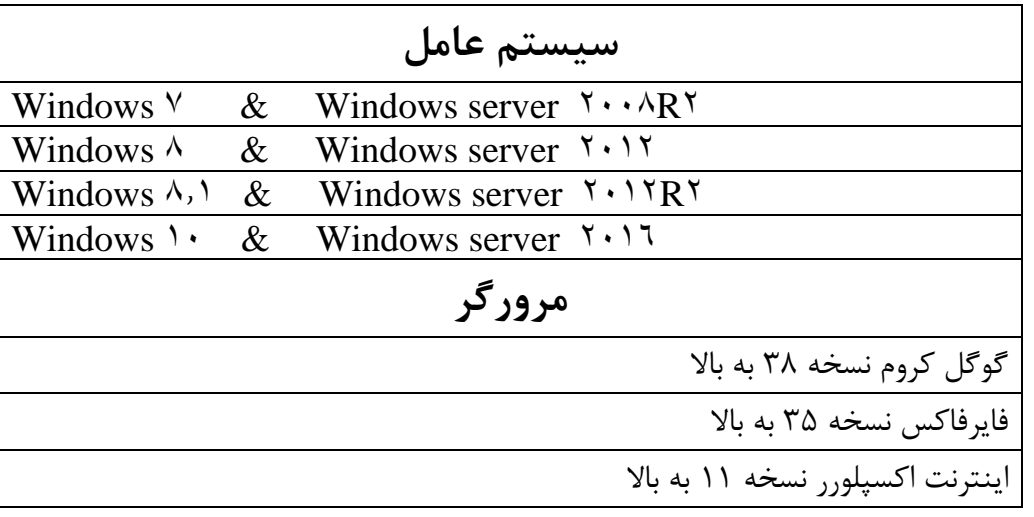

1( مراجعه به یکی از شعب موسسه ملل و تکمیل فرم استفاده از خدمات بانکداری الکترونیک و دریافت نام کاربری<sup>۴</sup> و رمز عبور<sup>۵</sup> مربوط به اینترنتبانک

**توجه به این نکته ضروری است که از نسخه 6.32.0 این قابلیت بوجود آمده است که بر طبق ضوابط بانک مرکزی، اتباع خارجی دارای گذرنامه با مهر پروانه اقامت مجاز در صورتی که مدت زمان اقامت مجاز آنها رعایت شود، امکان استفاده از خدمات سامانه اینترنت بانک را خواهند داشت.** 

٢) ورود به اینترنتبانک موسسه اعتباری ملل به نشانی: https://ebmelal.ir/melal/welcome یا [https://](https://118b.ir/)11Ab.ir

<sup>4</sup> Username

<sup>5</sup> Password

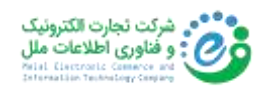

#### -2.1 انتخاب گزینه اینترنت بانک

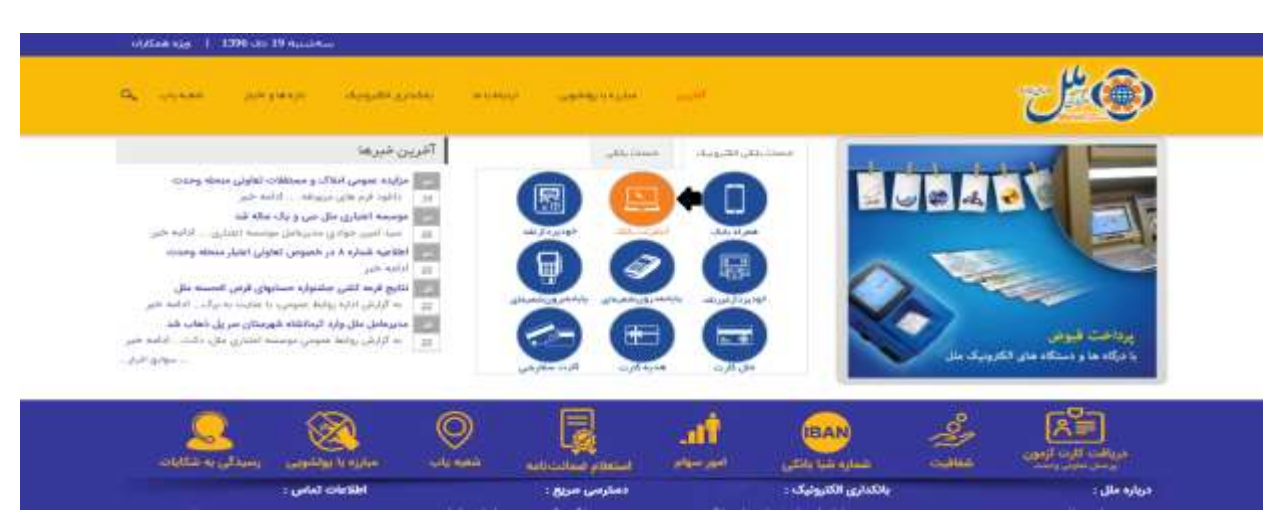

#### -2.2 انتخاب زبان مورد نظر

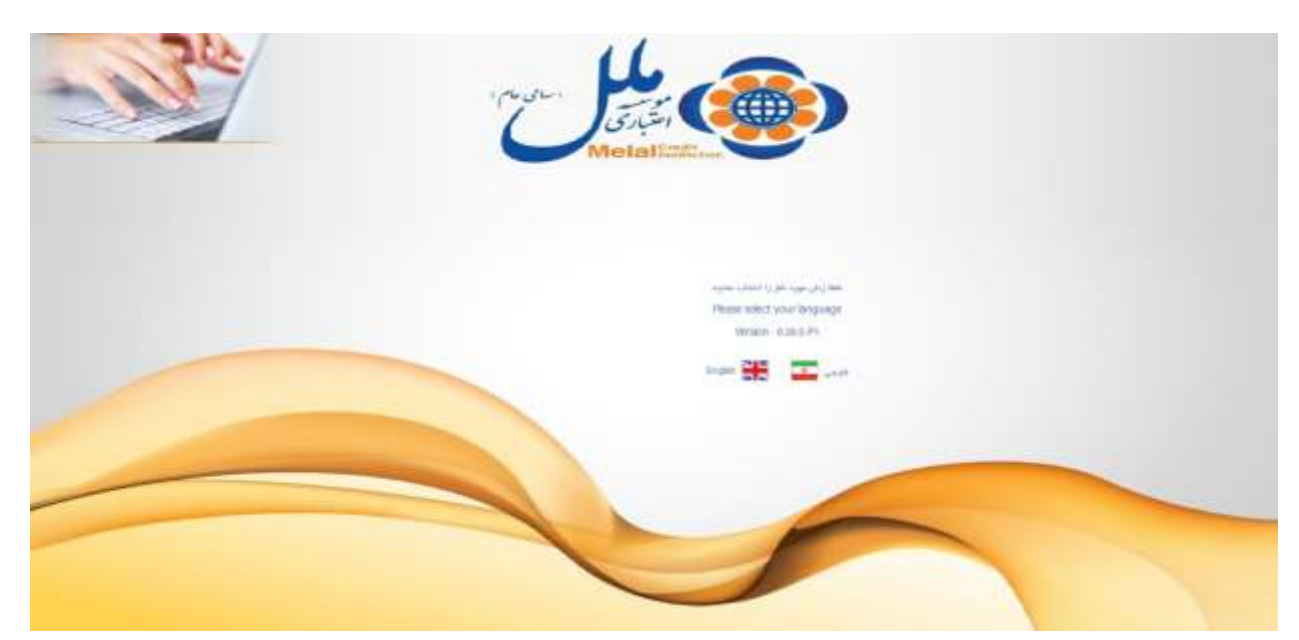

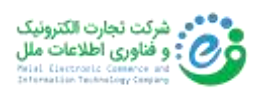

# -2.3 وارد کردن نام کاربری و رمز عبور

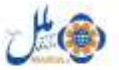

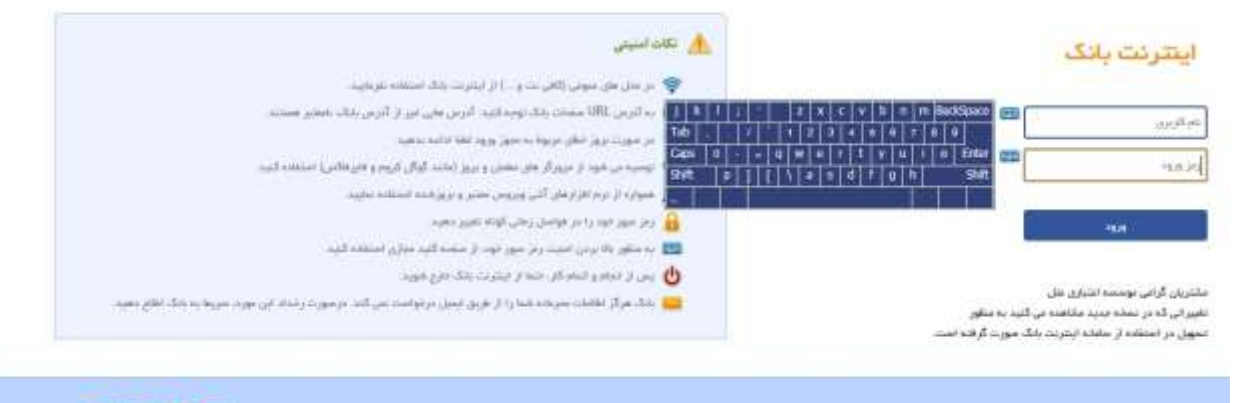

 $\n **olution**\n **Example**\n  $\blacksquare$$ 

## 3( پس از ورود، مشتری محیط اینترنتبانک را با برنامههای زیر مشاهده می نماید .

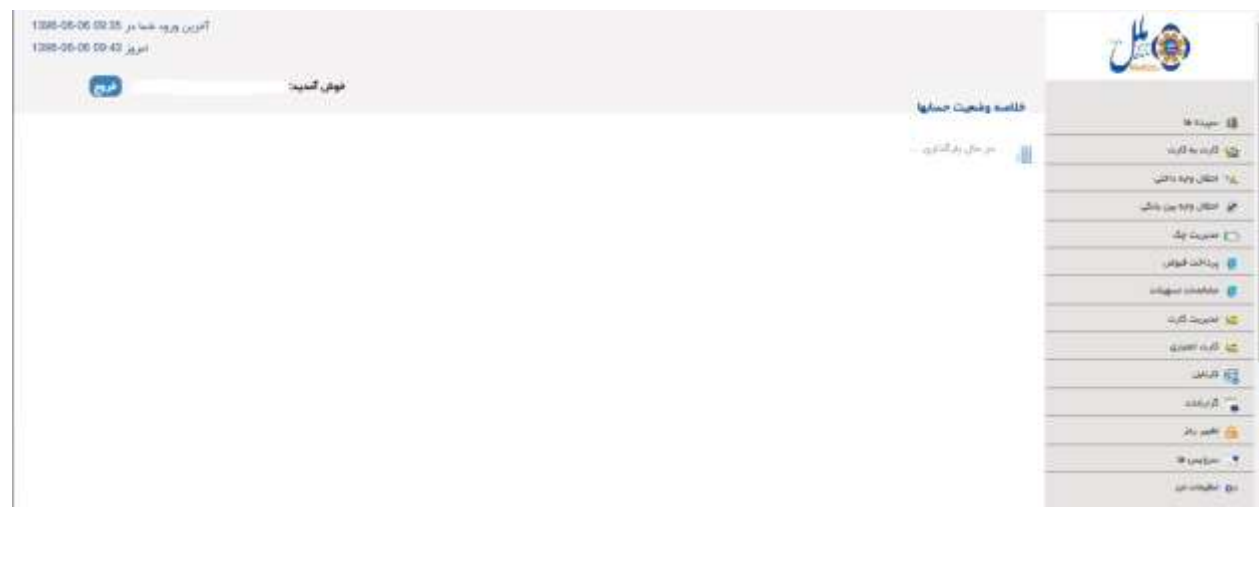

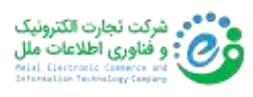

۴) سپردەھا<sup>۶</sup>

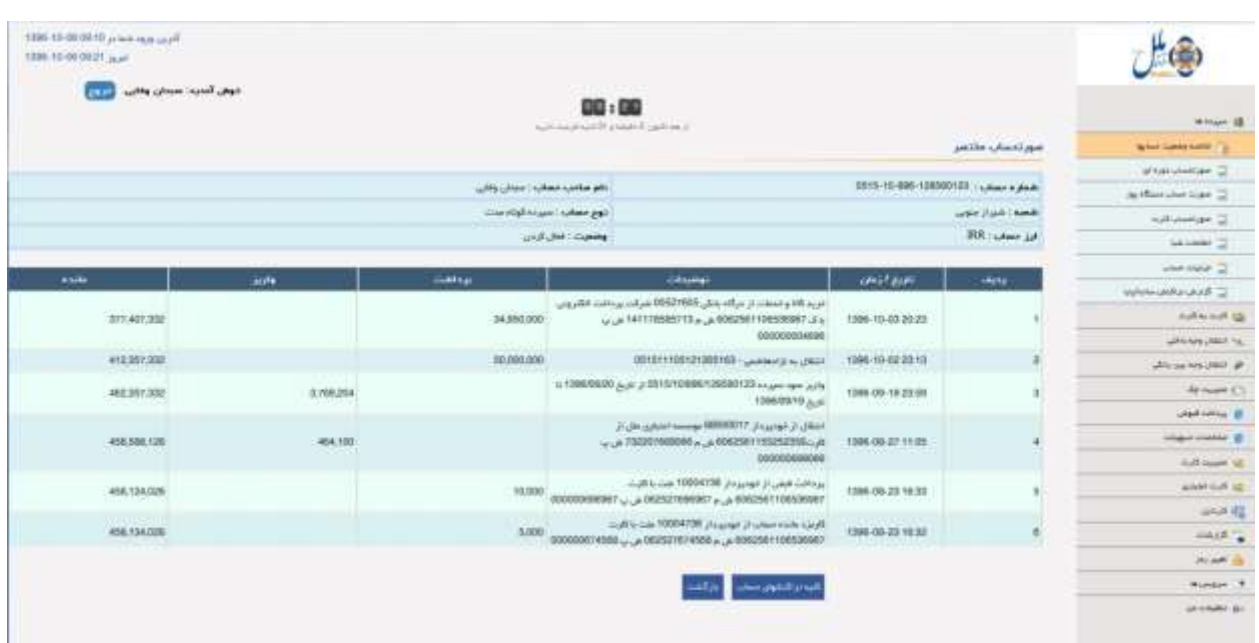

-4.1 خالصه وضعیت حسابها: در این گزینه وضعیت حسابها بهصورت مختصر نمایش داده میشود.

۴.۲- صورتحساب<sup>۷</sup> دورهای دراین پنجره قابل نمایش است.

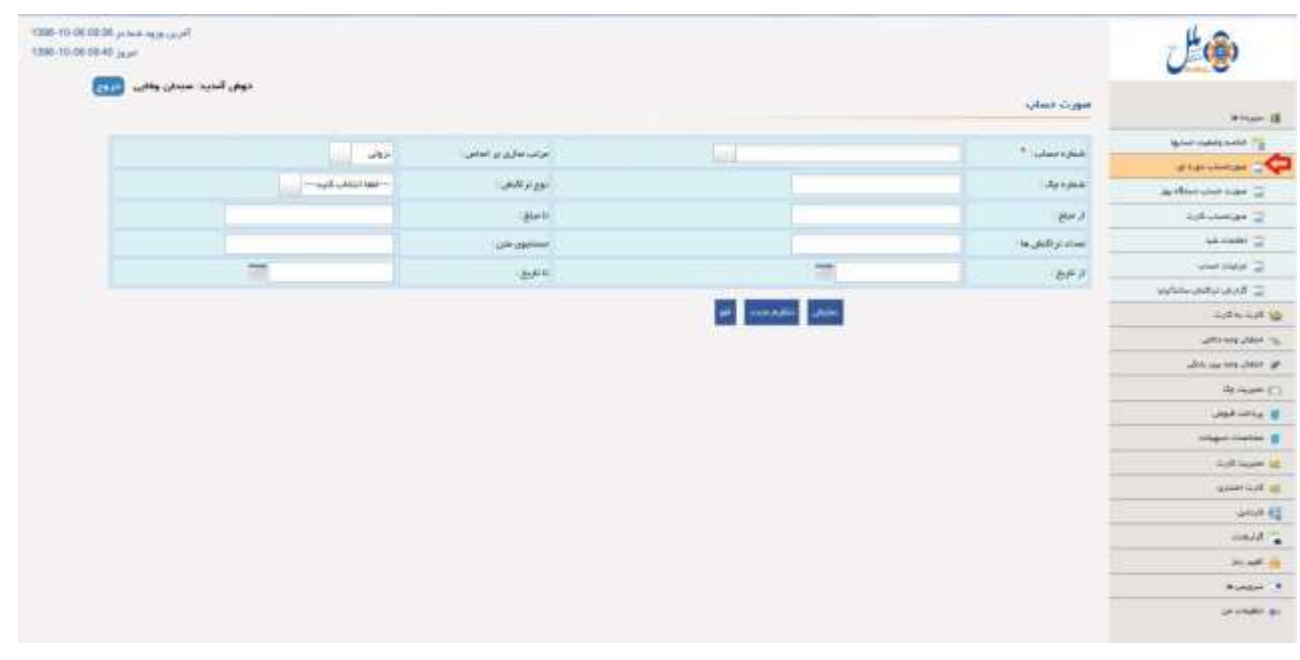

<sup>1</sup> Deposits

 $^{\prime}$  Bill

۴.۳- صورتحساب دستگاه پوز <sup>۸</sup>: جزئیات حسابهای متصل به دستگاه پوز نمایش داده میشود.

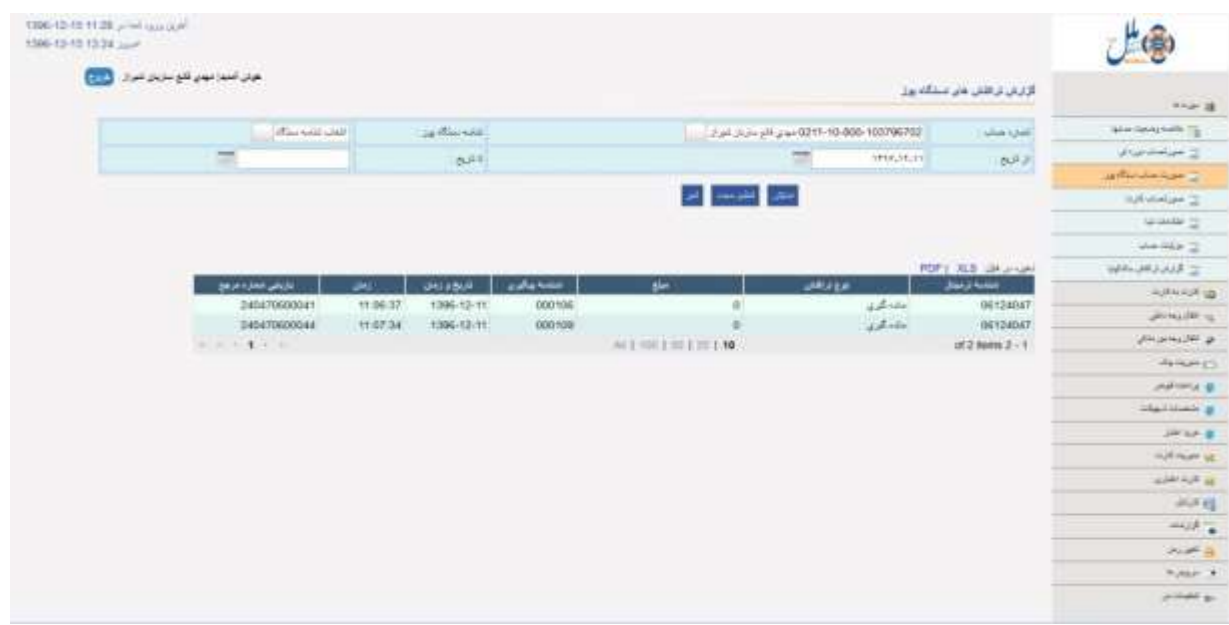

-4.4 صورت حساب کارت: جزئیات حسابهای دارای کارت نمایش داده می شود.

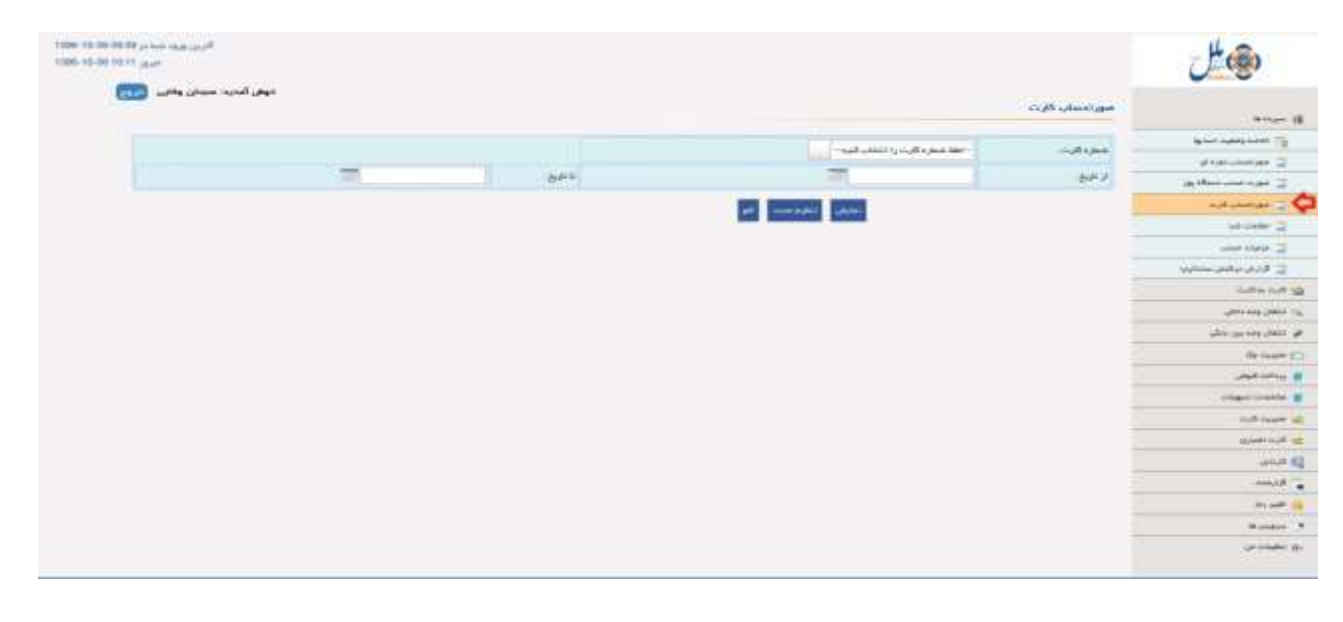

 $^{\wedge}$  Pos

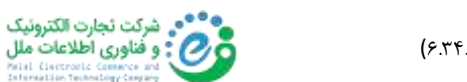

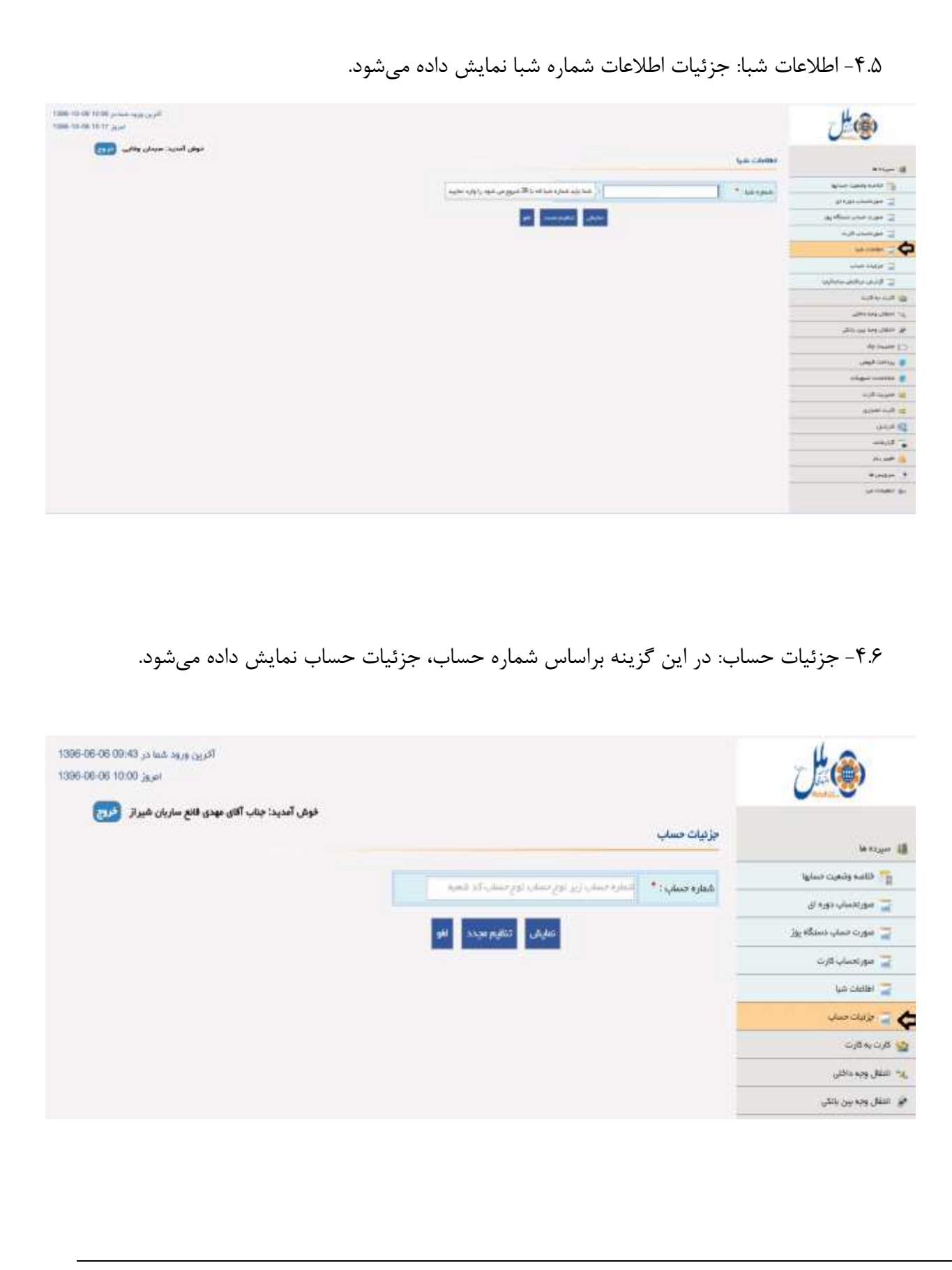

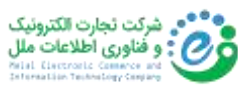

در این قسمت شماره شبا و نام صاحب حساب و وضعیت حساب نمایش داده می شود.

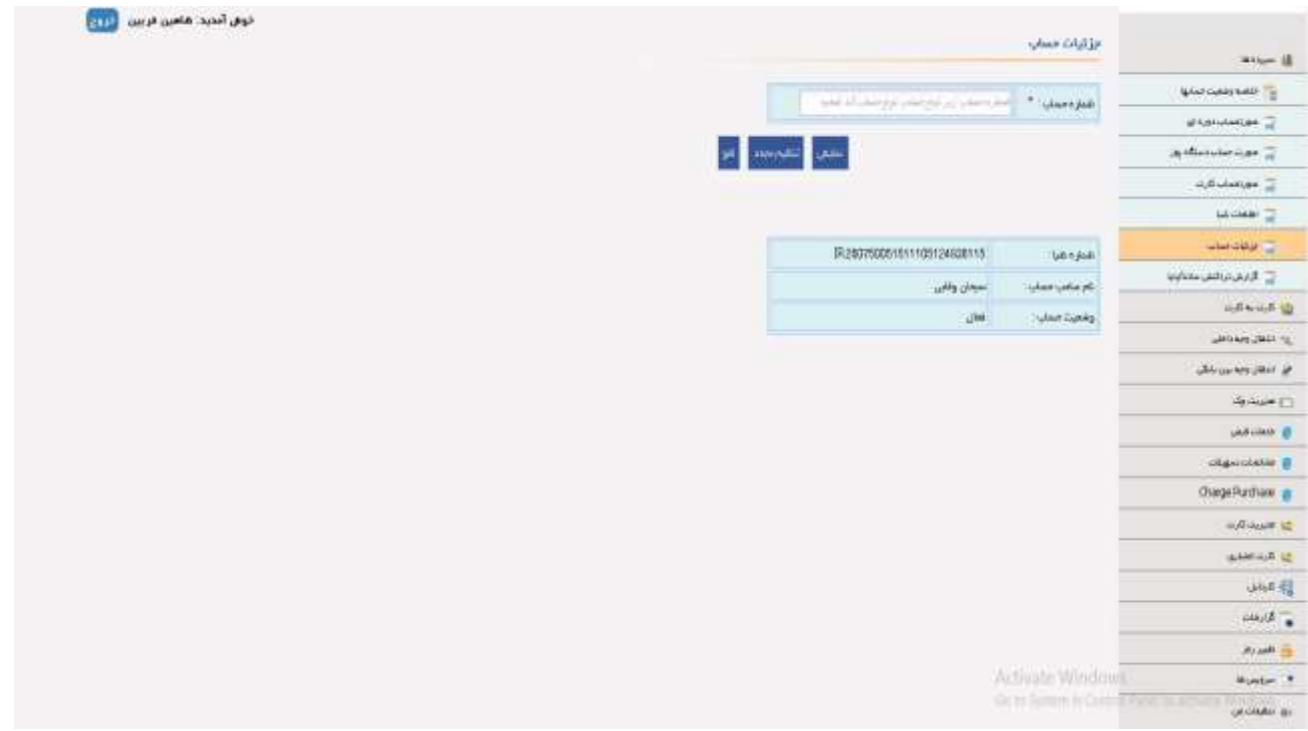

## -4.7 گزارش تراکنش ساتنا/پایا: گزارش تراکنش های ساتنا و پایا انجامشده را نمایش می دهد.

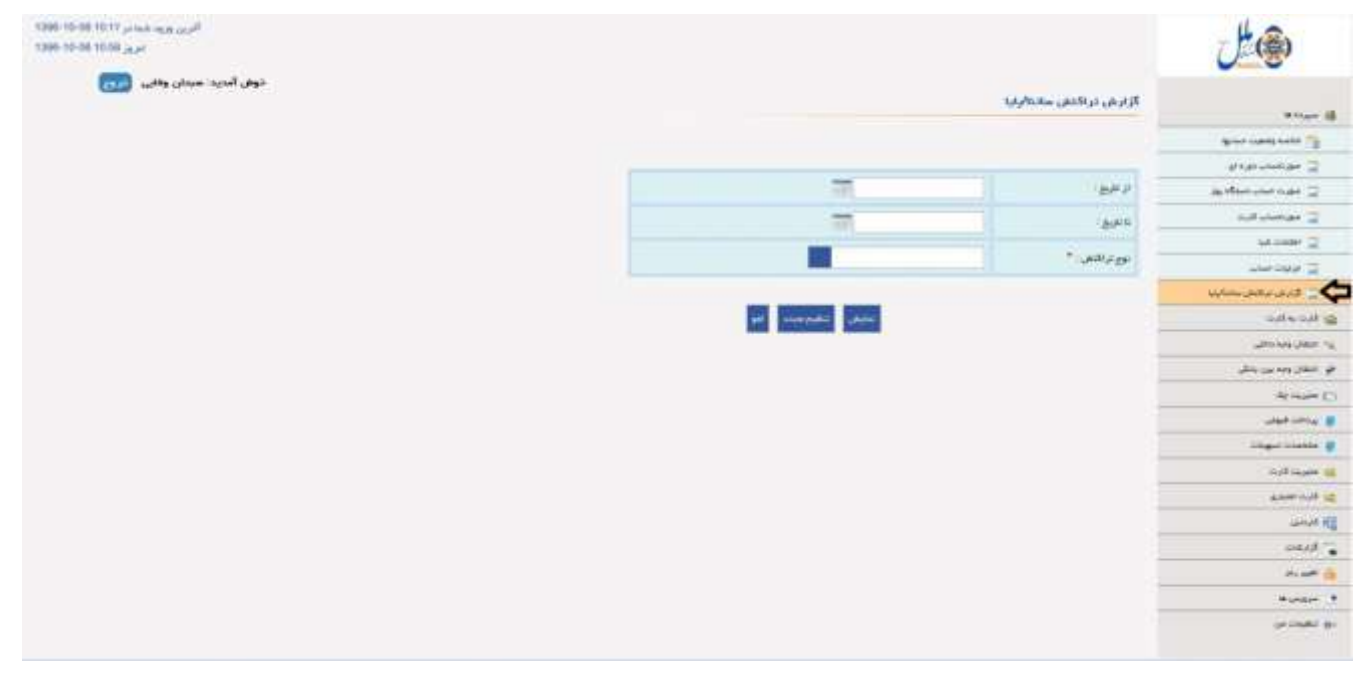

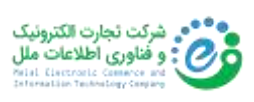

۵) کارت به کارت: در این فهرست انتقال وجه از طریق کارت به کارت(داخلی/ شتابی) انجام می پذیرد.

THE OR REAL PROPERTY OF DEALER 山通 1986-00-06 10:04 (spe)  $\overline{\phantom{a}}$ غوش المديد 08:00 texture of أزجم البين الطيفة والأنتيجان  $\mu$  and  $\mu$ أنتقال كأرث به كارث Little are Ullist Inc. **A HOLLY END ARM** Ar mark IT  $\sim\mu_{\rm 10}$ **UNITED BY**  $\sim$  ew  $"$  PH-30  $\omega =$  $r$  And  $r$  at  $r$ \* OW: **JHA E**  $\sigma$  , and  $\sigma$ \* Lauren met  $\blacksquare$  $\rightarrow$  $^{\rm o}$  ) is said  $\sim$  10  $\times$  <br>Just . حبروم **Museum** مرح ترعمنى **UI CHAIR B** 

توجه: در حال حاضر امکان انتقال کارت به کارت سه وجهی وجود ندارد.

امکان انتقال کارت به کارت داخلی از مبدا سایر کارت های موسسه ملل ) متعلق به دیگر مشتریان) با وارد کردن اطلاعات کارت، امکان پذیر می باشد.

همچنین با توجه به الزامات بانک مرکزی درخصوص استفاده از رمز دو پویا نیز، این قابلیت در تراکنش های کارت به کارت اضافه شده که بصورت پیامکی به مشتری ارسال میگردد.

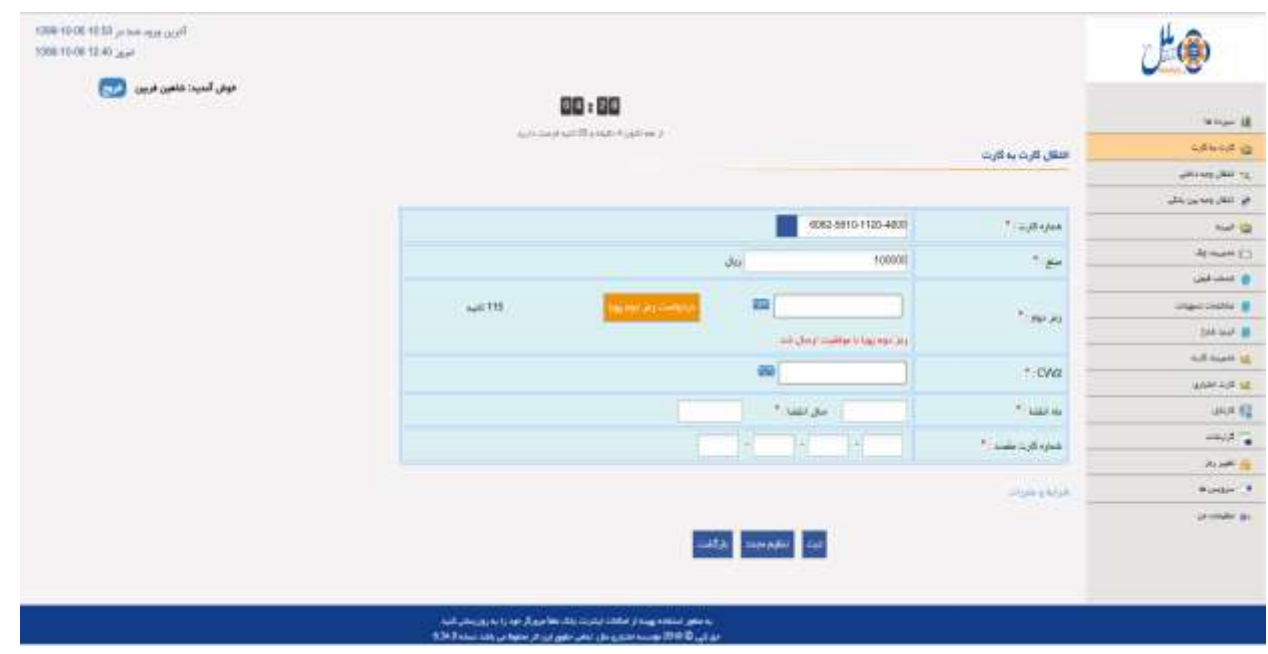

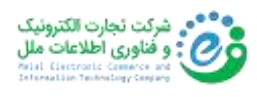

پس از دریافت پیامک و وارد کردن رمز دوم پویا، در صفحه تائیدیه اقدام به تکمیل فرآیند تراکنش نمایید.

۶) انتقال وجه داخلی(ملل به ملل)

-6.1 مدیریت حساب ذینفع: مدیریت کردن حسابهای مقصد تراکنش های مالی)حذف- اضافه- ویرایش(

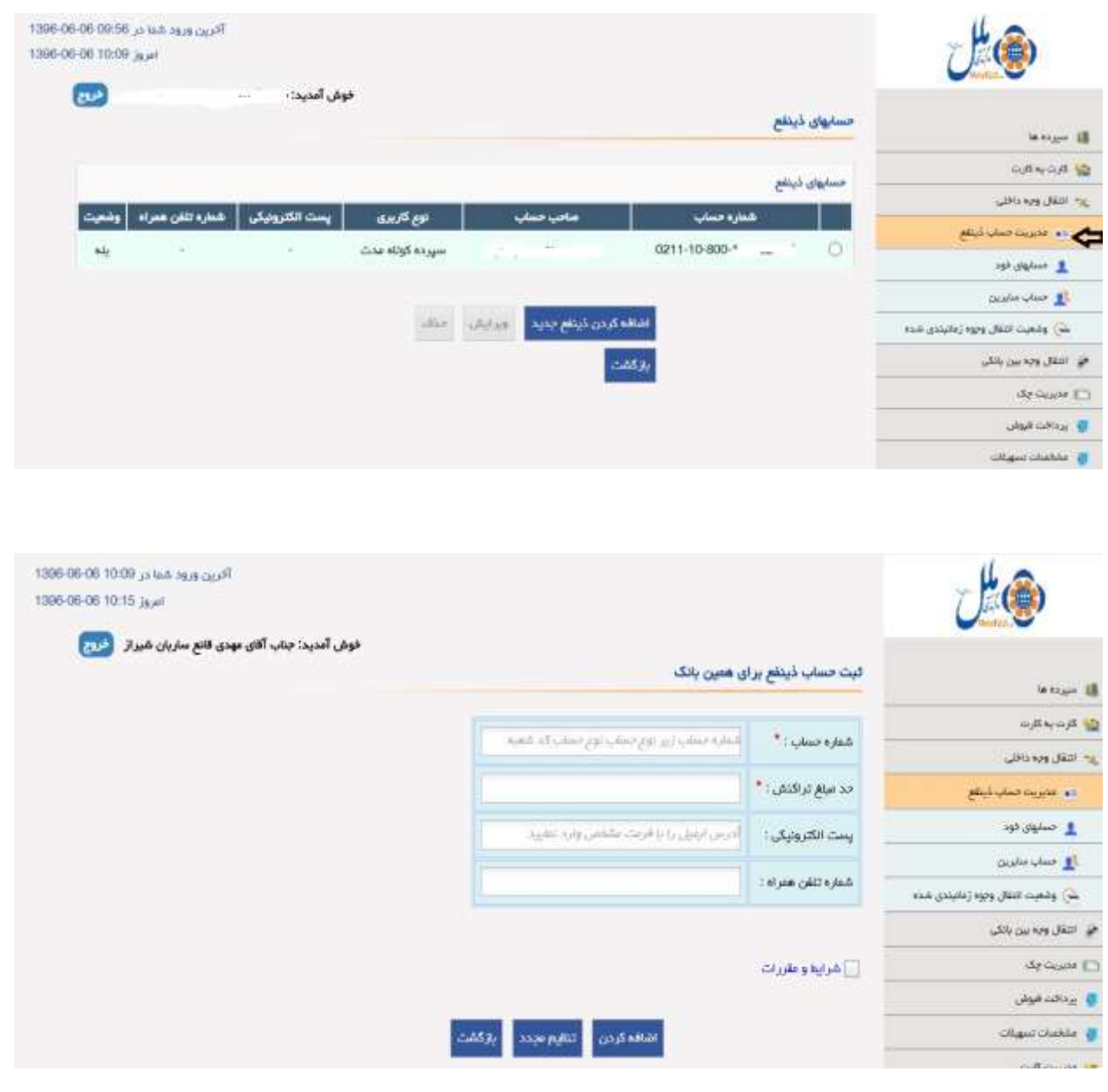

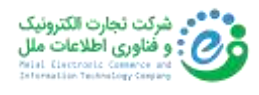

-6.2 حسابهای خود: انتخاب کردن حساب های دیگر مشتری

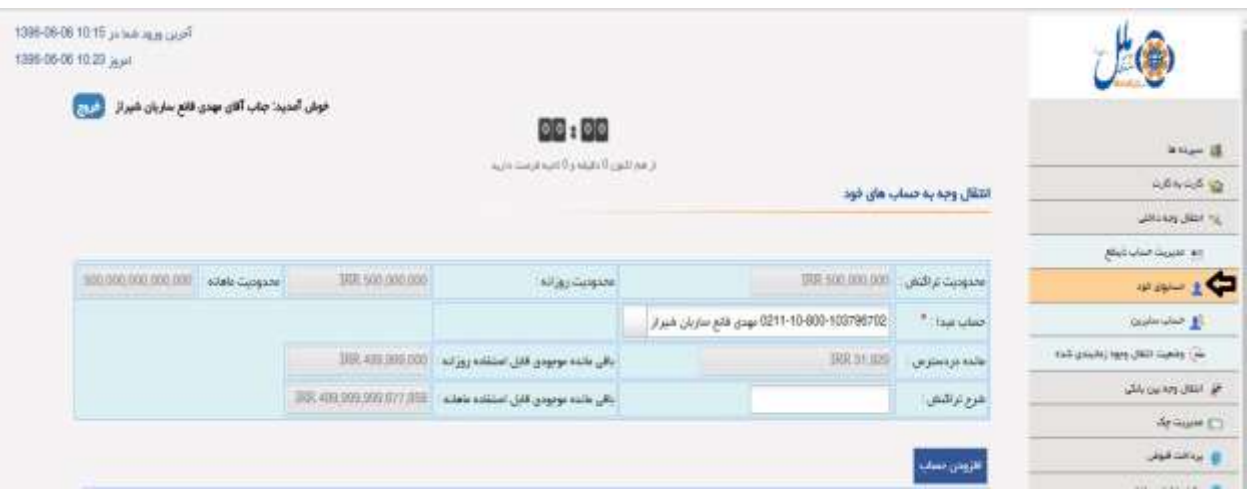

با انتخاب گزینه افزودن حساب در این پنجره میتوانید به حساب خودتان پول انتقال بدهید.)آنی-آینده(

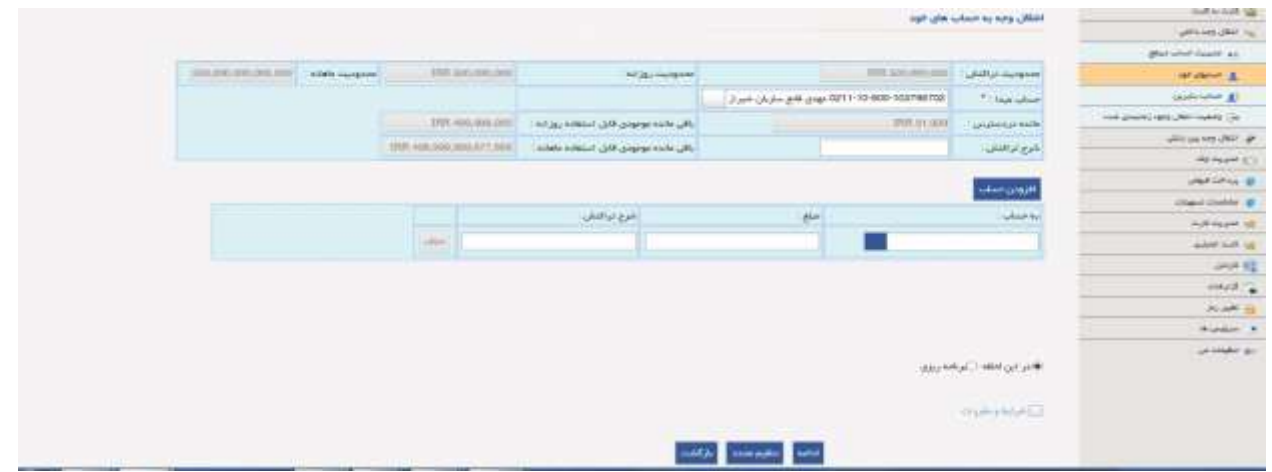

■ افزودن حساب بر اساس برنامهریزی(آینده) : برای این منظور شمارهحساب ذینفع را انتخاب کرده و مبلغ انتقالی و مشخصات تراکنش را وارد می کنید و گزینه «برنامهریزی» را انتخاب می *ک*نید.

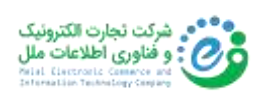

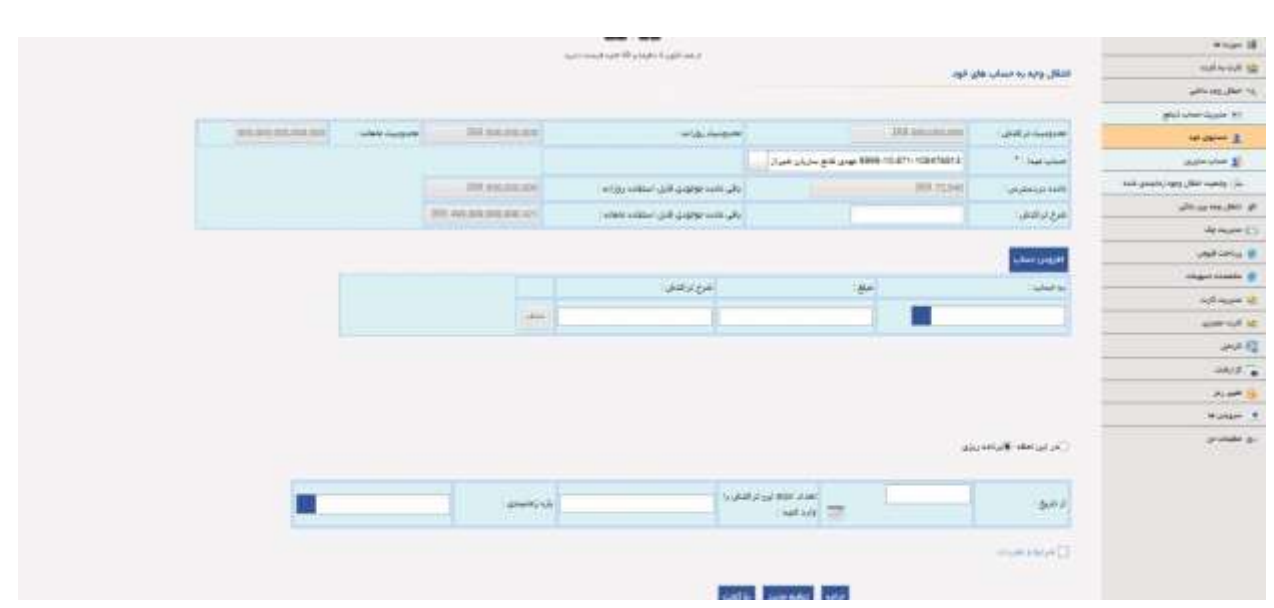

-6.3 حساب سایرین: در این گزینه، تراکنش انتقالی از حساب خود به حساب دیگری انجام می شود.

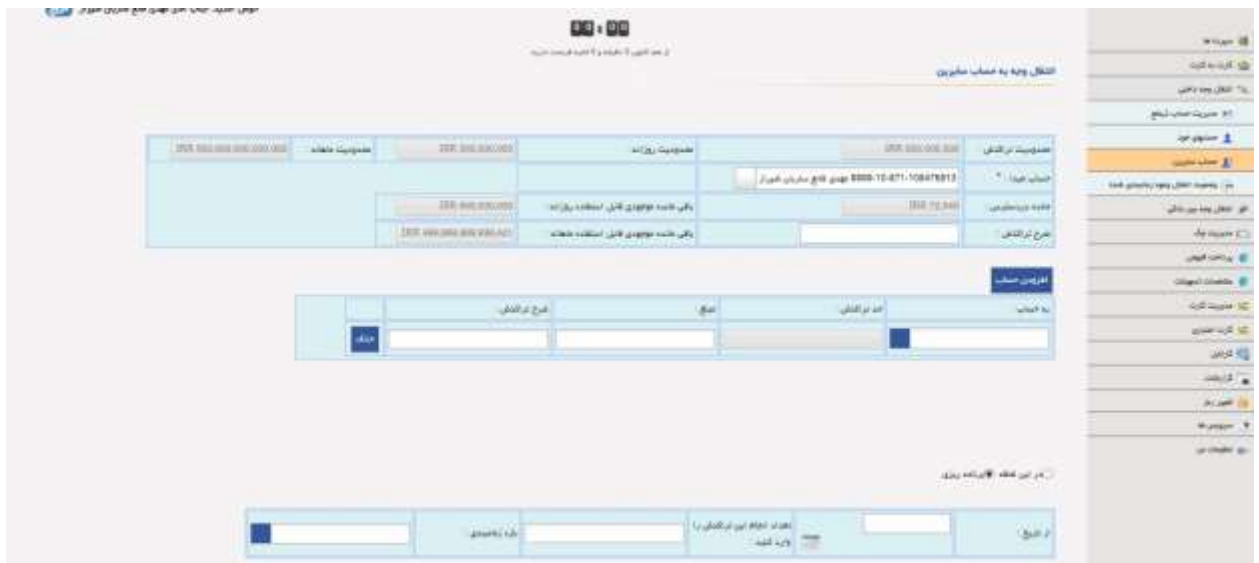

 -6.4 وضعیت انتقال وجو ه زمانبندی شده: این گزینه وضعیت زمانبندی انتقال وجه را باتوجه به نوع تراکنش )حسابهای خود- انتقال وجه به حساب سایرین( بررسی مینماید و امکان حذف یا ویرایش تراکنش های زمانبندی نیز وجود دارد.

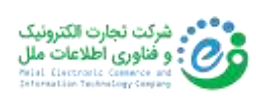

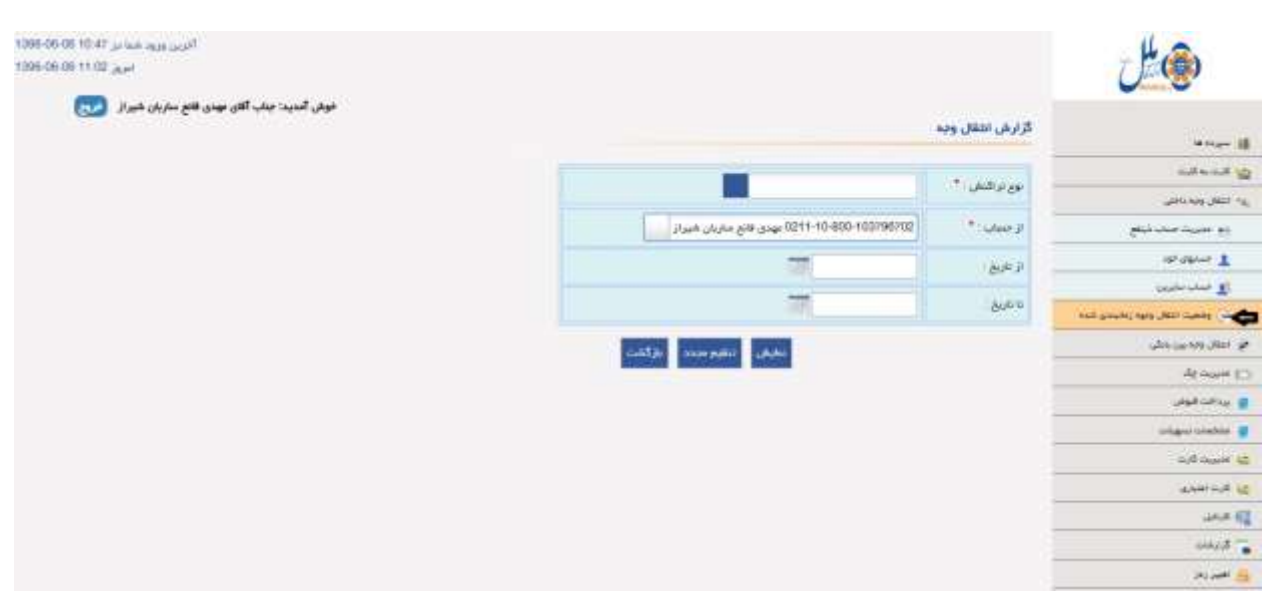

توجه) در صورت وجود تراکنش زمانبندی شده پس از هر بار ورود به سیستم، جهت یادآوری در صفحه آغازین پیغام زیر نمایش داده می شود:

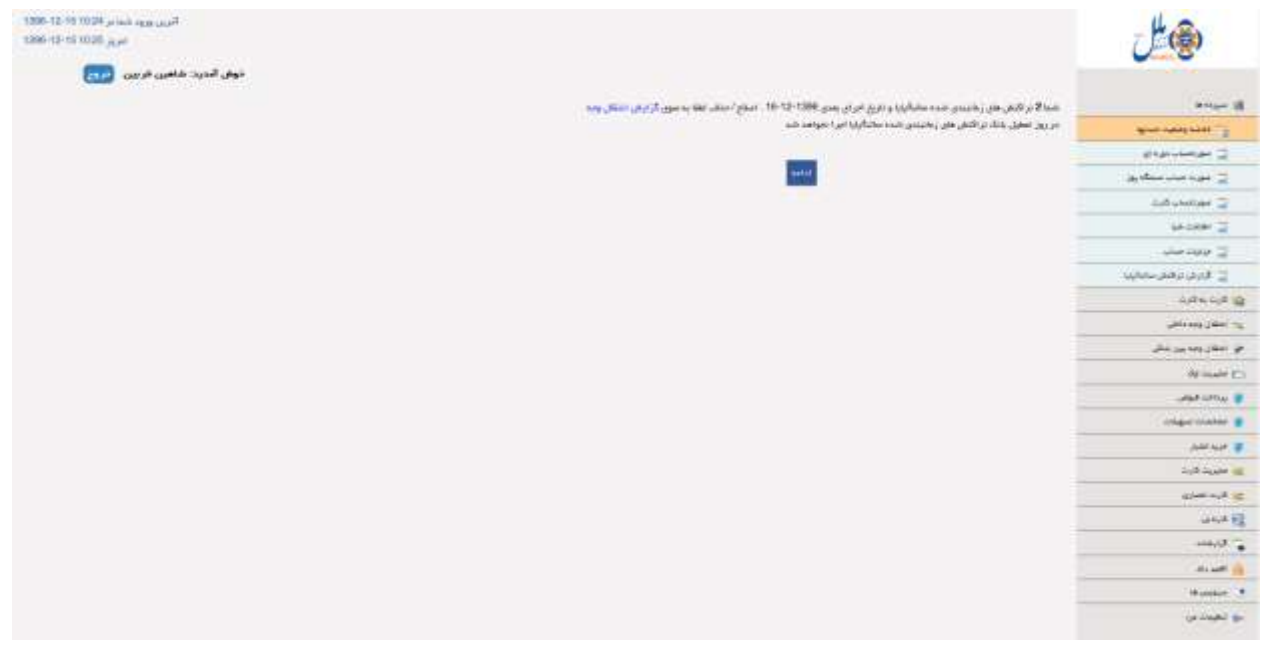

7( انتقال وجه بین بانکی

این فهرست برای انتقال وجه به حساب سایرین با استفاده از تراکنش ساتنا و پایا استفاده می شود.

-7.1 مدیریت حساب ذینفع: مدیریت کردن حسابهای مقصد تراکنش های مالی )حذف- اضافه- ویرایش(

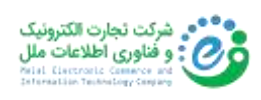

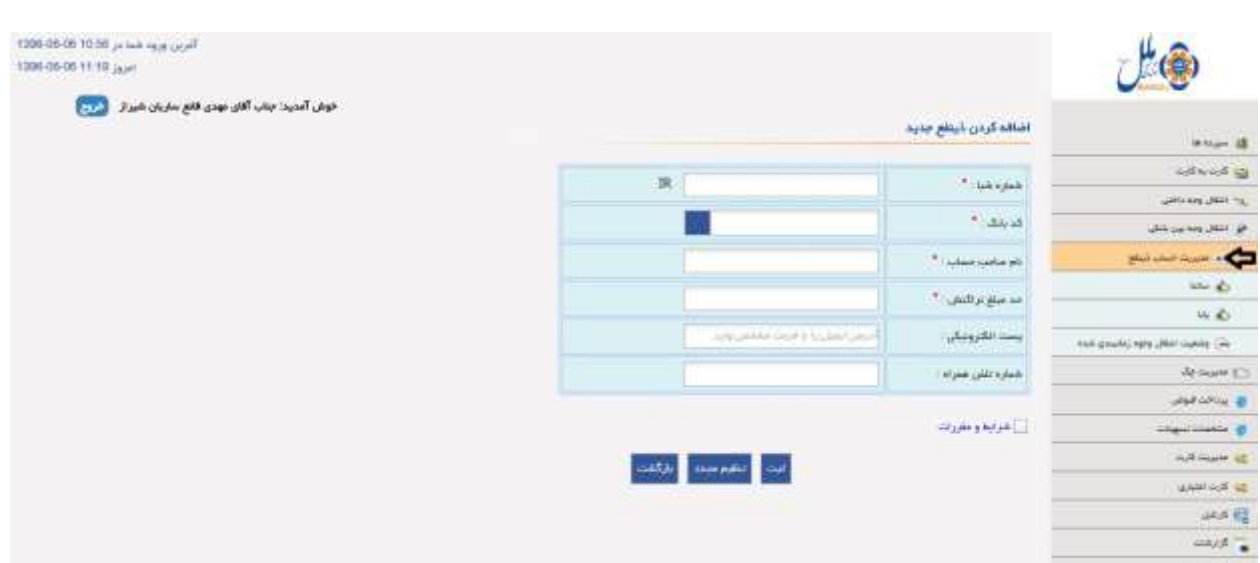

- -7.2 ساتنا)حواله بیشتر از 150.000.000ریال(
	- -7.3 پایا)حواله کمتر از 150.000.000ریال(

-7.4 وضعیت انتقال وجوه زمانبندی شده: مشتری وضعیت زمانبندی انتقال وجه پایا و ساتنا را بررسی می کند .

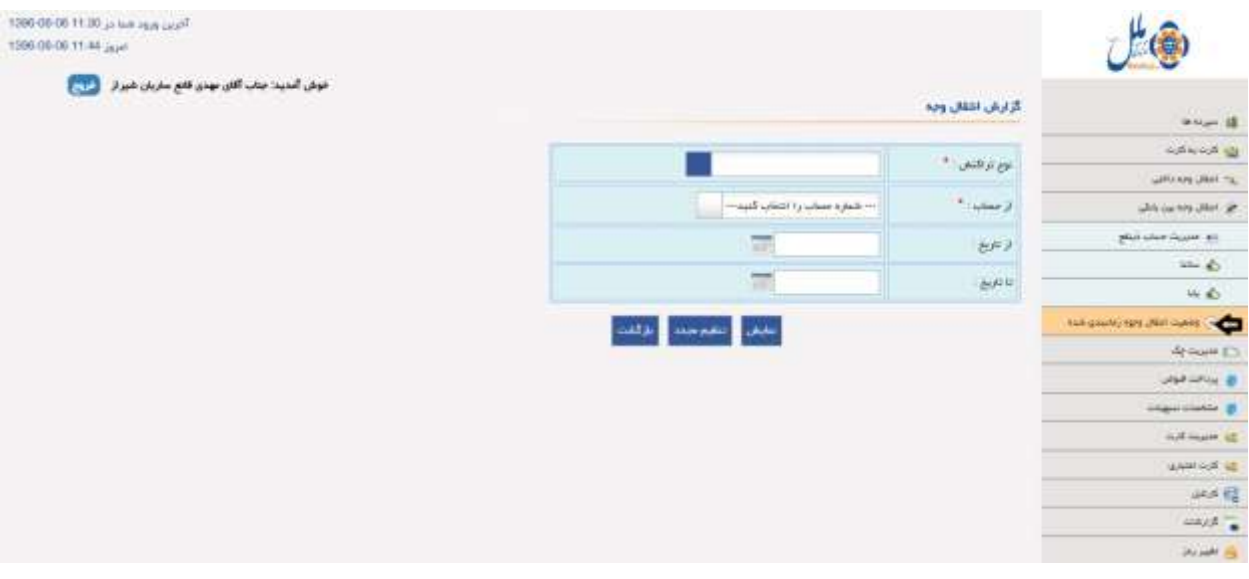

8( خیریه

این فهرست مرتبط به حساب خیریه بوده و جهت اهدا مبلغ برای نیکوکاری و خیریه استفاده می شود. برای این منظور ابتدا باید حساب بدهکار توسط مشتری از فهرست باز شونده انتخاب شود. پس از انتخاب حساب توسط مشتری، اطالعات زیر به نمایش در می آید:

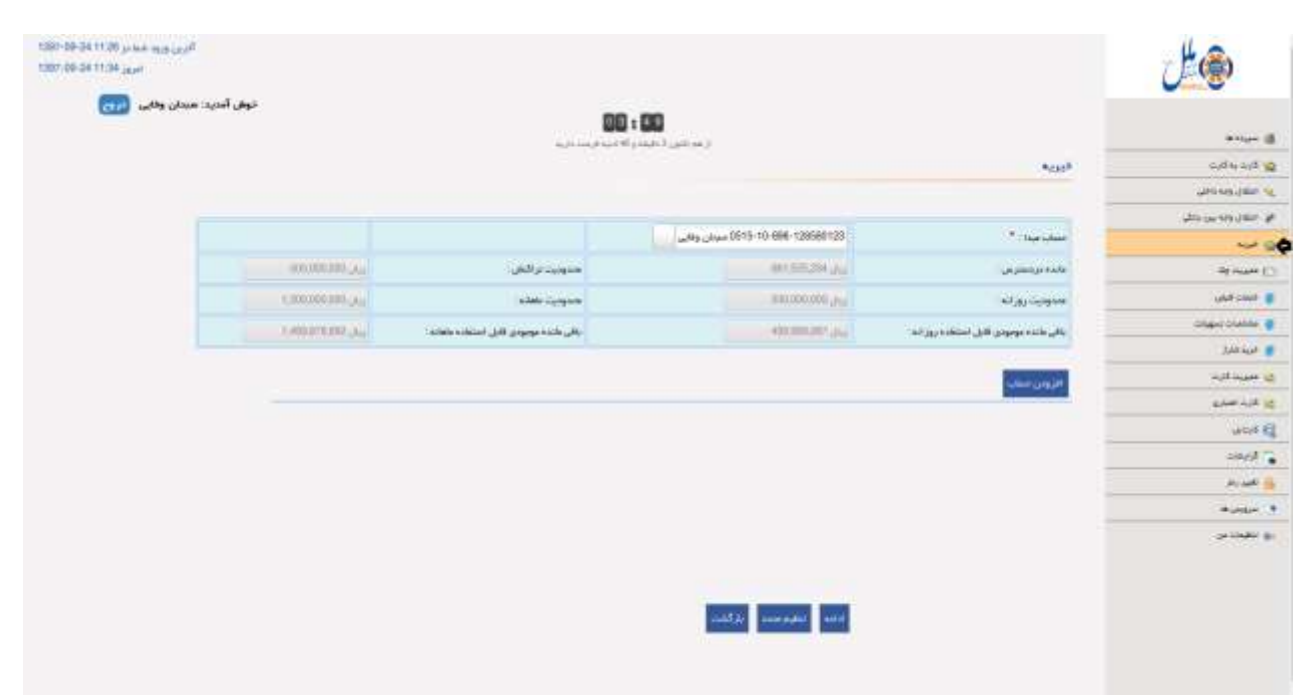

با انتخاب گزینه "افزودن حساب"، مشتری میتواند با انتخاب حساب خیریه و وارد کردن مبلغ، اقدام به انجام تراکنش نماید.

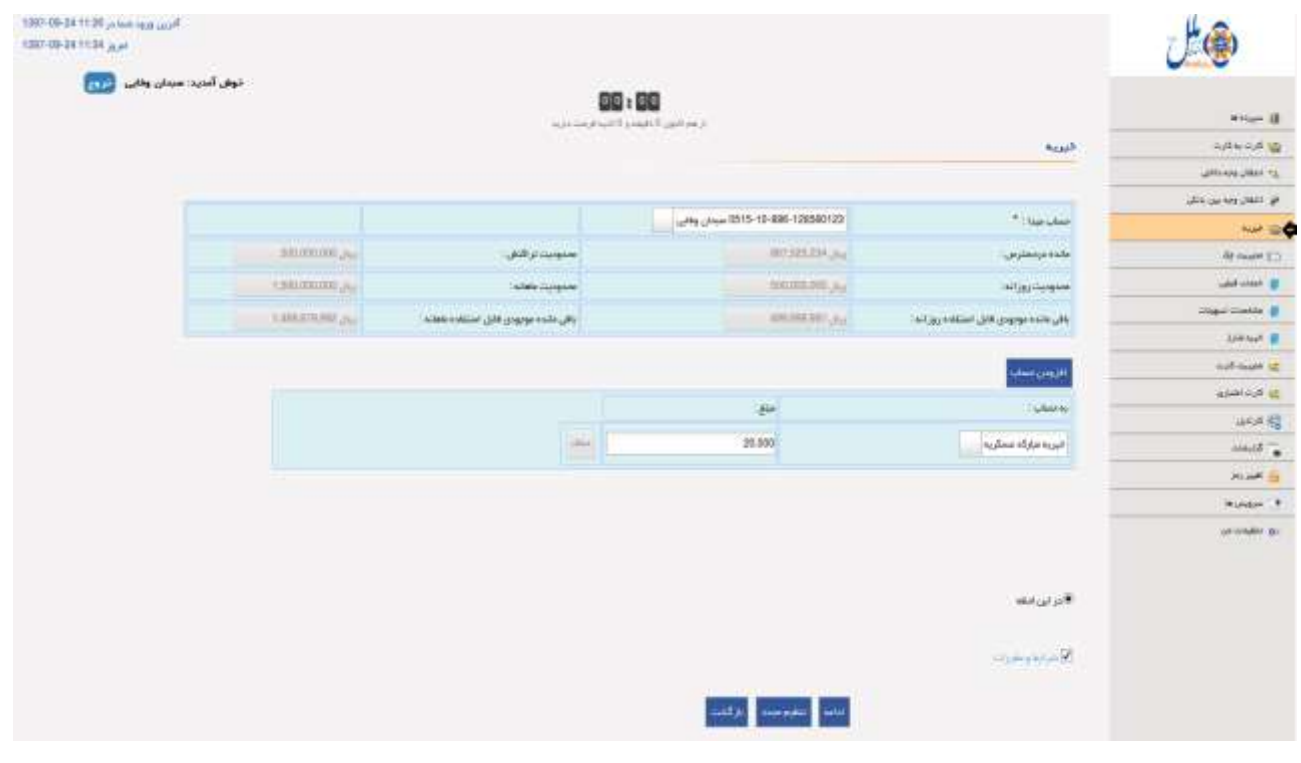

با کلیک بر روی گزینه ادامه وارد صفحه بعدی برای تایید اطالعات می شویم:

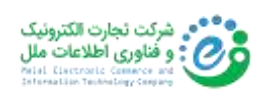

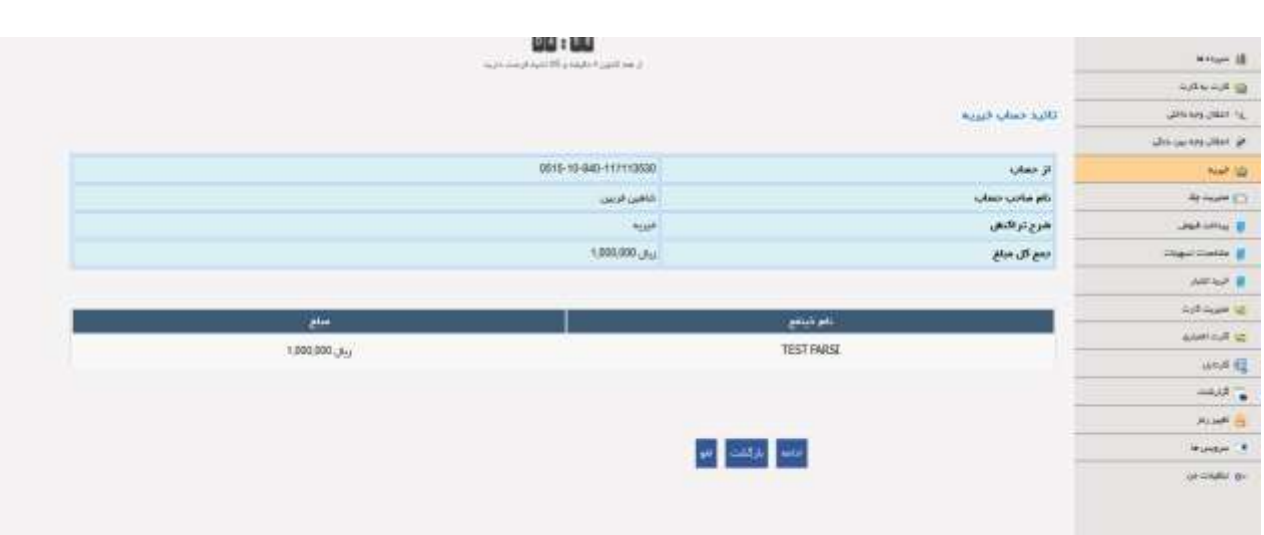

پس از تایید اطالعات، تراکنش انجام شده و وارد صفحه پایانی می شویم و اطالعات زیر به نمایش در می آید. همچنین امکان چاپ یا ذخیره فایل تراکنش در صفحه پایانی موجود می باشد.

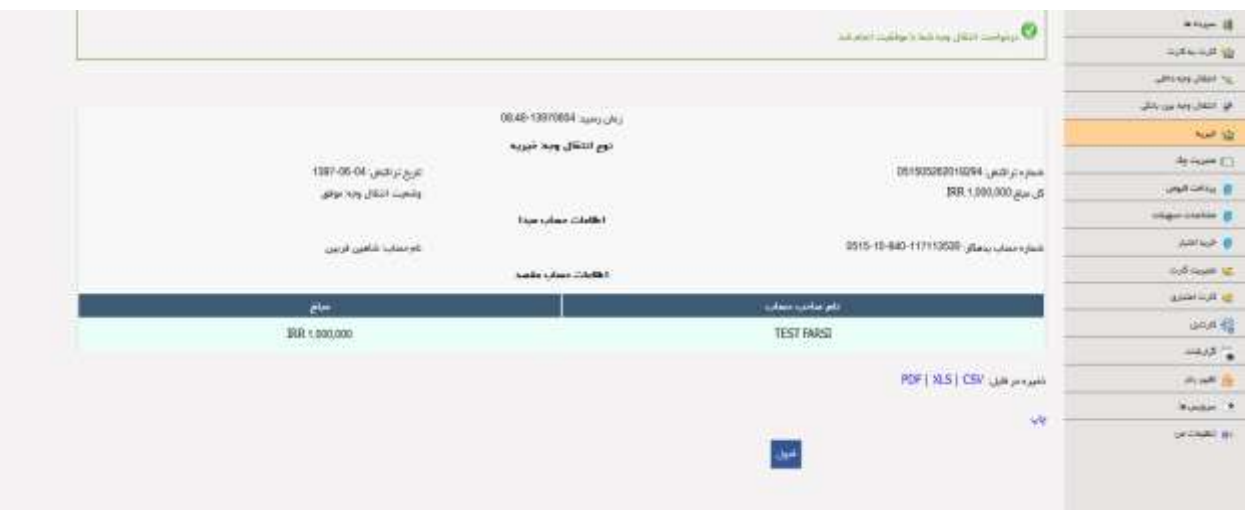

۹) مدیریت چک(حواله)

 -9.1 مسدود کردن چک: درخواست توقف پرداخت چک با نوشتن دلیل )مفقودی - سرقت- جعل- کالهبرداری - خیانت در امانت- سایر) صورت می گیرد.

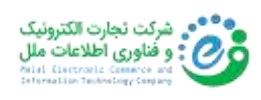

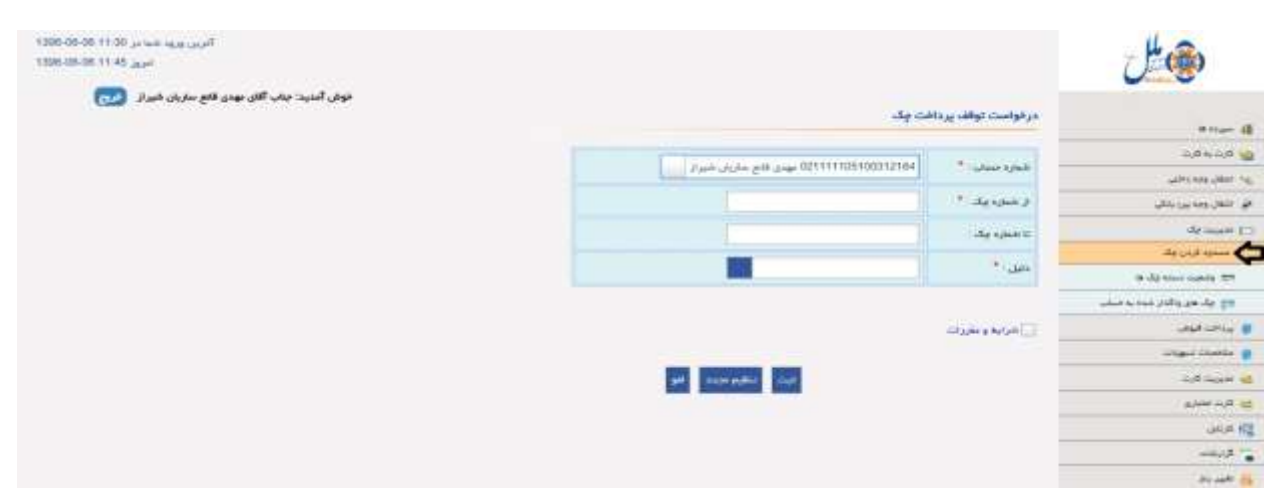

 -9.2 وضعیت دسته چک ها: این گزینه جزئیات اطالعات چک را نمایش می دهد . امکان مشاهده جزئیات و همچنین اضافه کردن اطلاعات و هم چنین مسدود کردن هر برگ چک(حواله) نیز در این فهرست قابل استفاده می باشد.

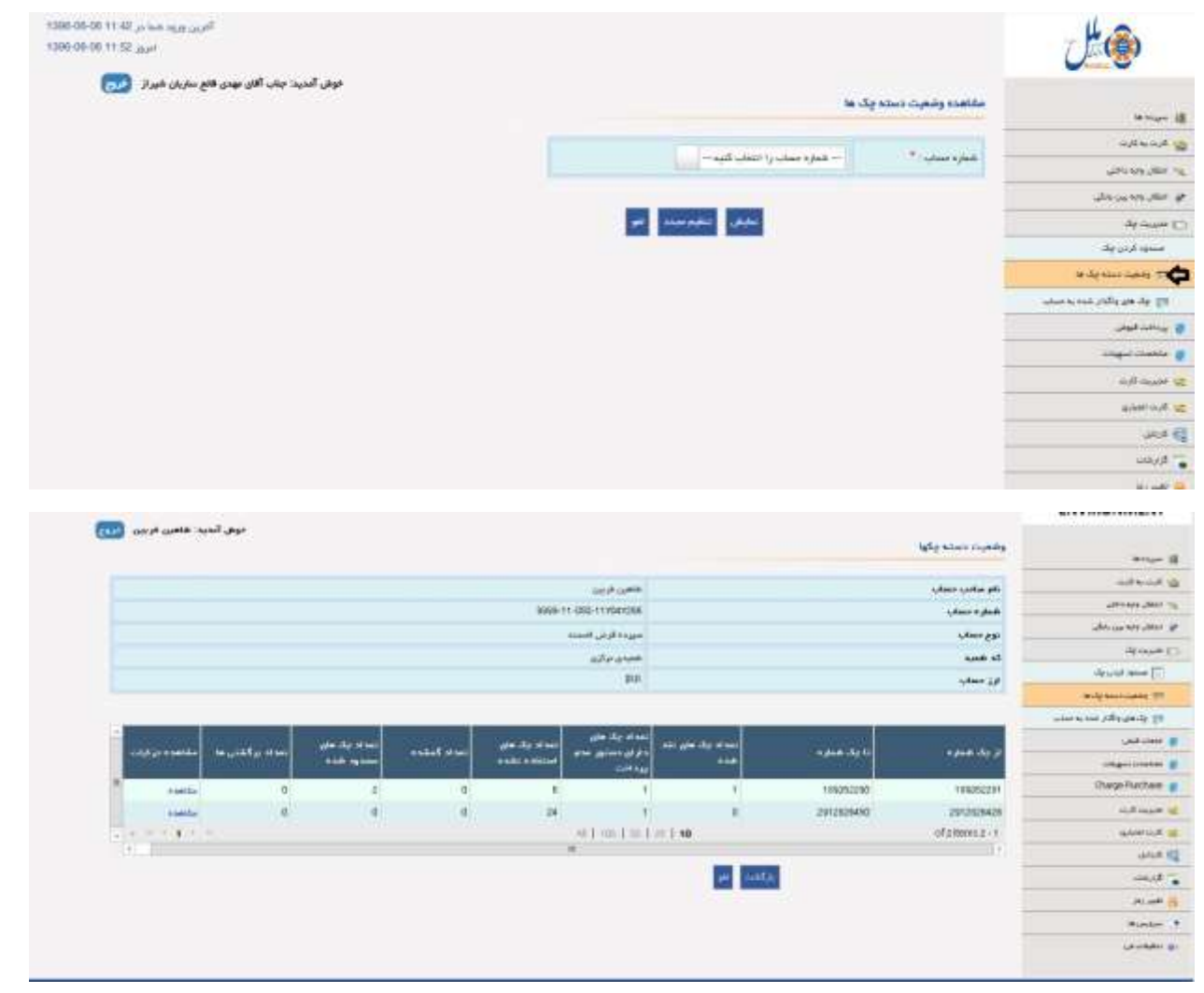

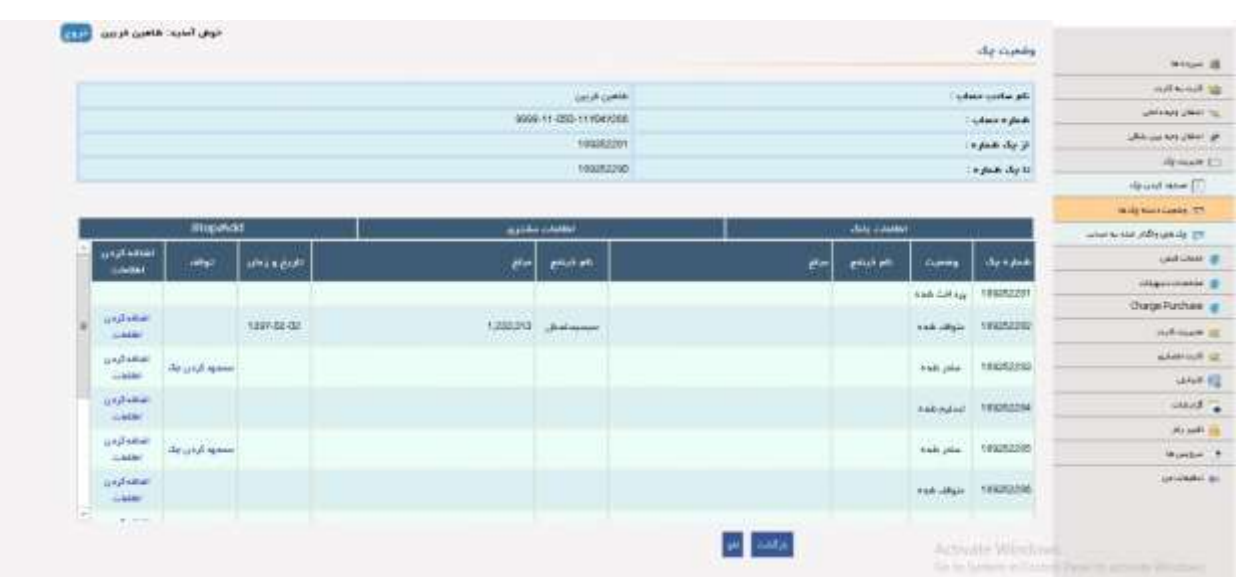

-9.3 چک های واگذار شده به حساب: این گزینه چک های واریز شده به حساب مشتری را نمایش می دهد.

10(خدمات قبض

-10.1 پرداخت قبوض: پرداخت قبض آب، برق و... با استفاده از شناسه قبض و شناسه پرداخت.

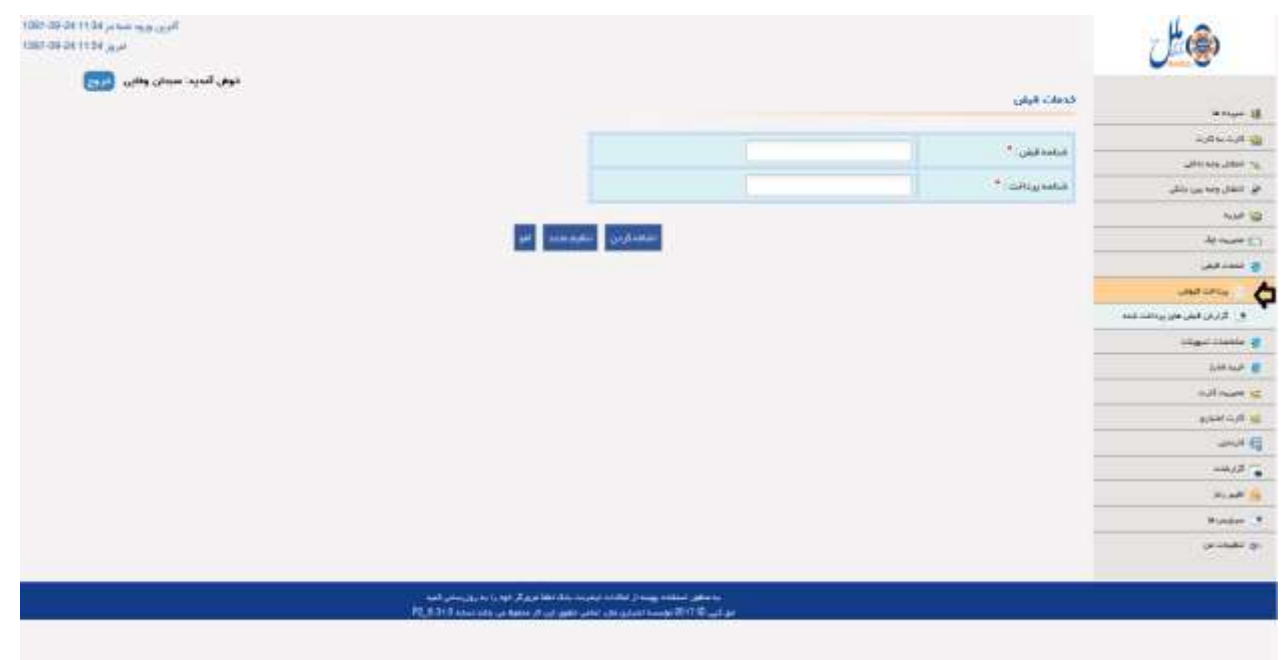

-10.1.1 از طریق حساب: بوسیله نمایش و انتخاب حساب مشتری، نسبت به پرداخت قبوض می توان

اقدام کرد.

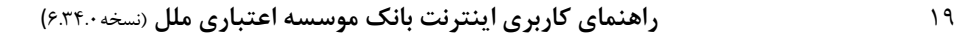

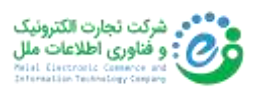

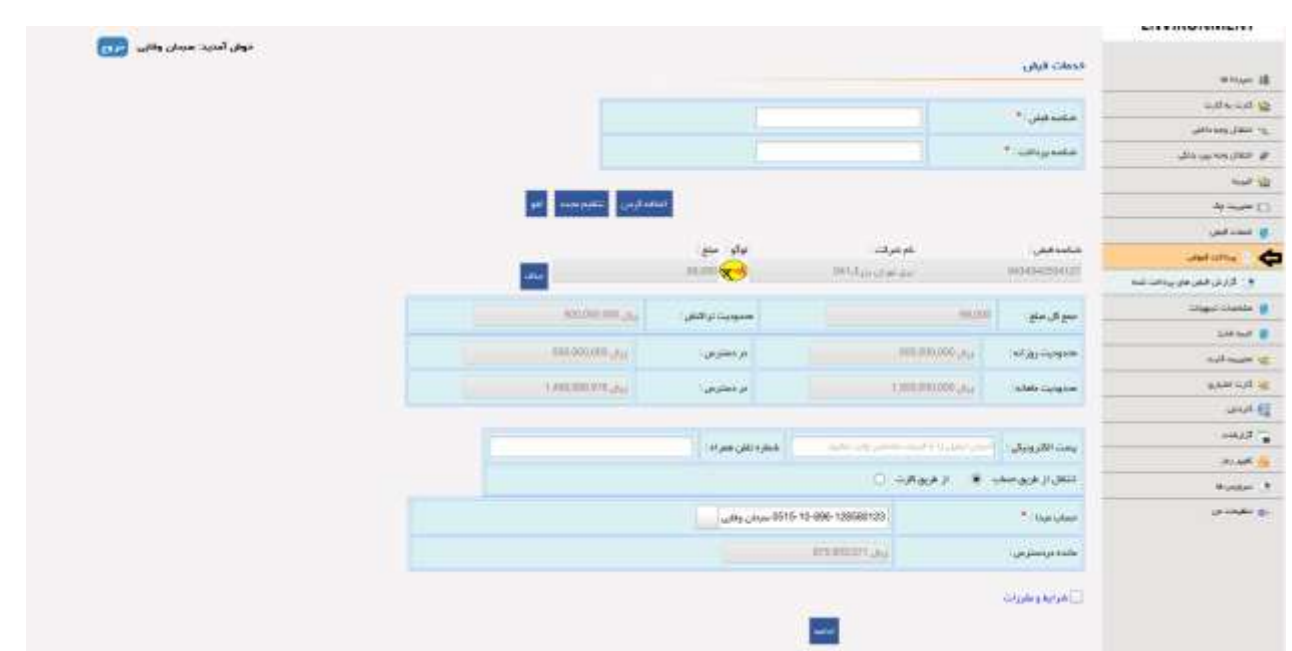

در قسمت زیر با وارد کردن رمز تراکنش، به تایید و ادامه فرآیند پرداخت قبض می پردازیم.

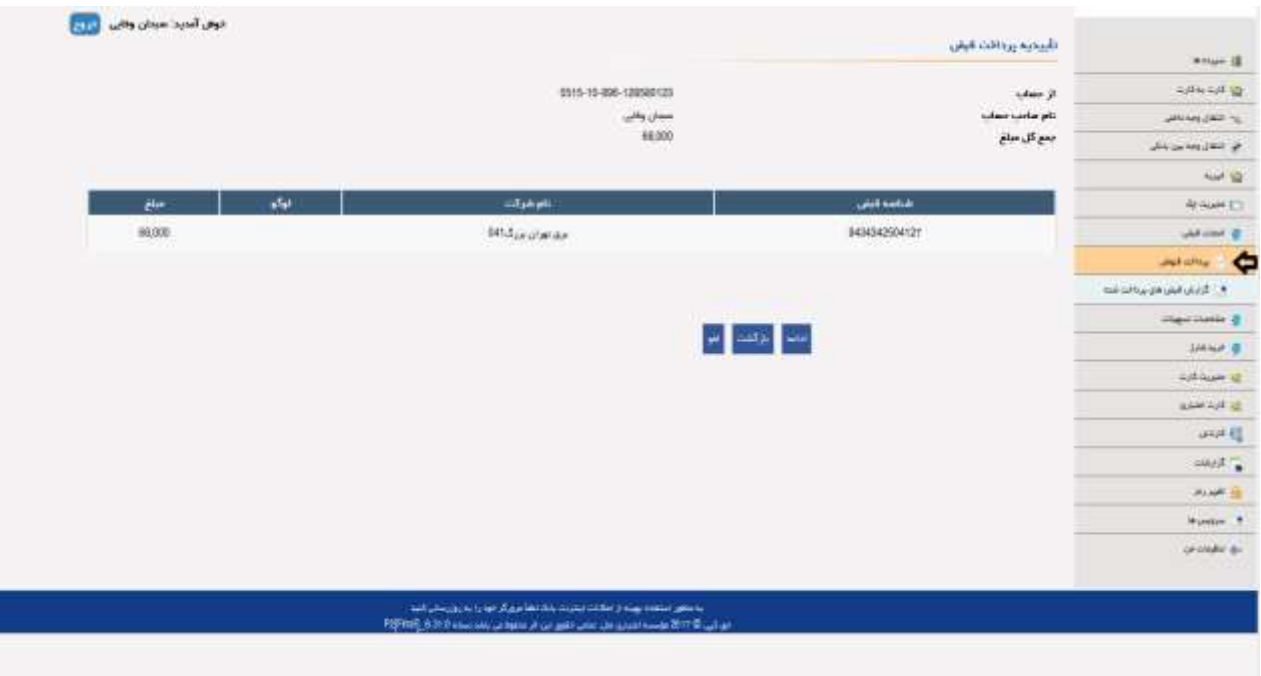

-10.1.2 از طریق کارت: بوسیله وارد کردن اطالعات کارت نیز مشتری می تواند نسبت به پرداخت قبوض خود اقدام کند.

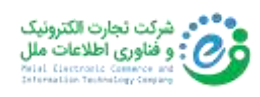

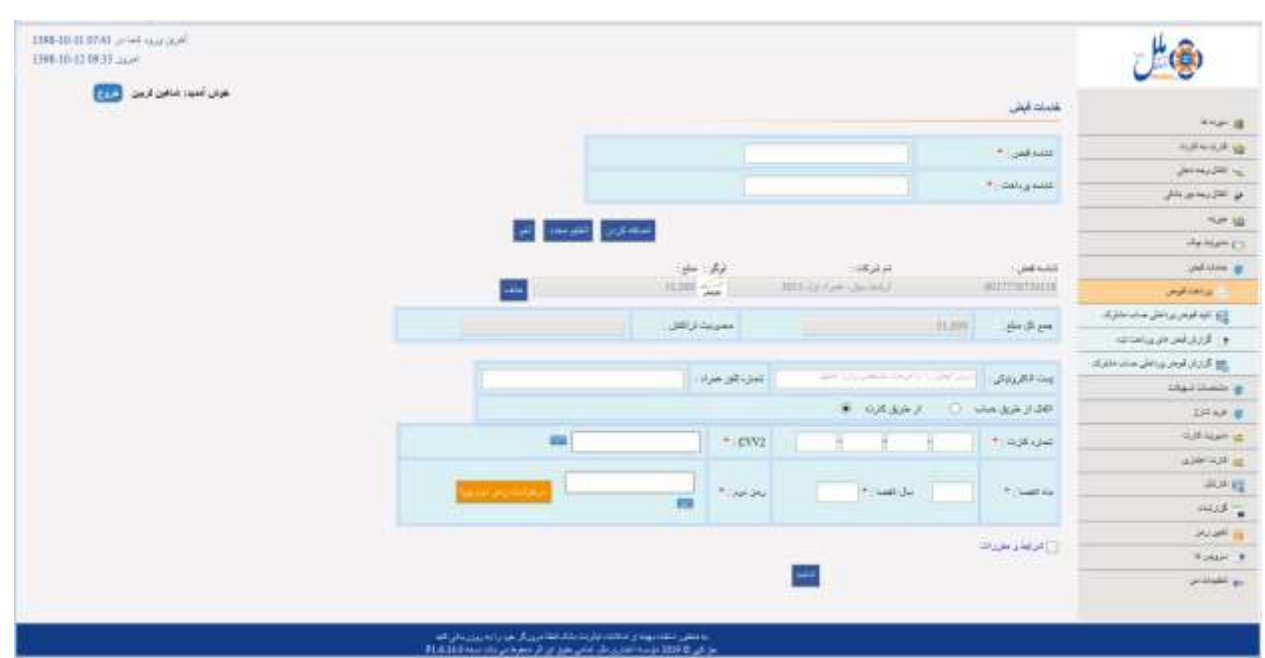

همچنین با توجه به الزامات بانک مرکزی درخصوص استفاده از رمز دو پویا نیز، این قابلیت در تراکنش های پرداخت قبض از طریق کارت نیز اضافه شده که بصورت پیامکی به مشتری ارسال میگردد.

بعد از قبول کردن شرایط و مقررات، با کلیک بر روی گزینه »ادامه« به صفحه تاییدیه پرداخت قبض هدایت شده و با وارد کردن رمز تراکنش، قبض مربوطه پرداخت می شود.

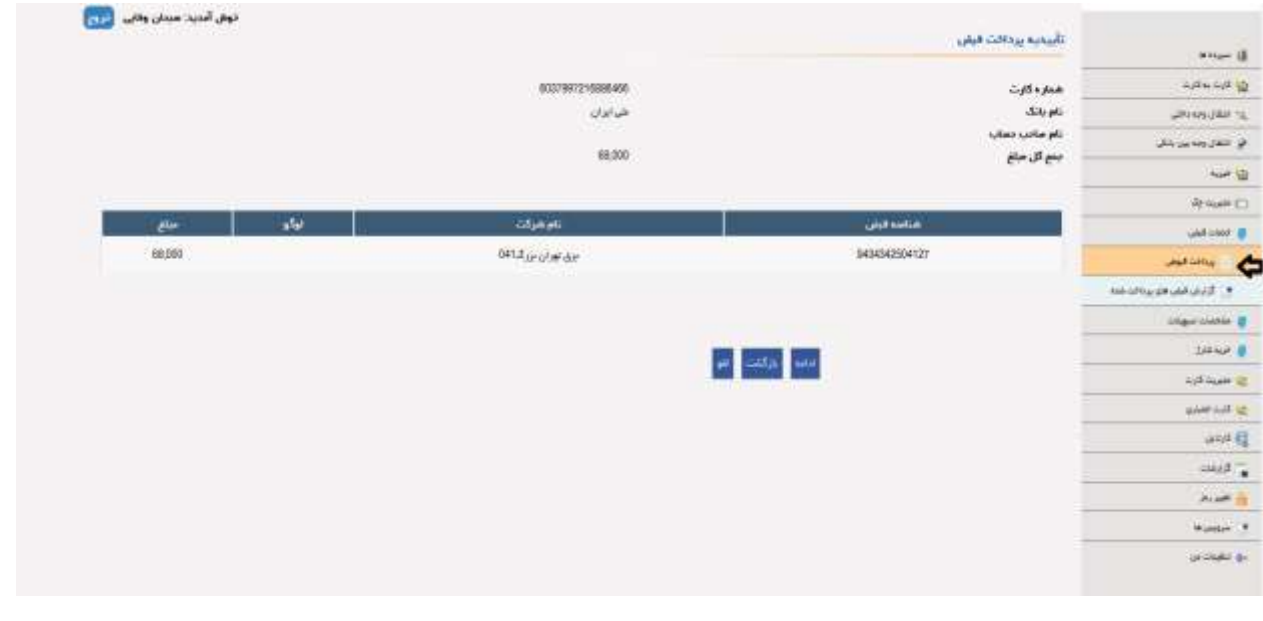

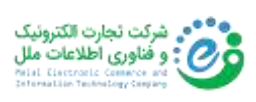

 -10.2 تایید قبوض پرداختی حساب مشترک: در این قسمت، تراکنش پرداخت قبض وارد شده از طرف شخص صادر کننده تراکنش، به کارتابل شخص شریک حساب جهت تایید یا رد تراکنش ارسال می گردد.

**توجه**: مبلغ "حد برداشت" می بایست برای حسابهای مشترک تعیین شود. در صورت عدم مقداردهی این قسمت، علی رغم تایید مشترکین حساب نیز تراکنش تکمیل نمی گردد.

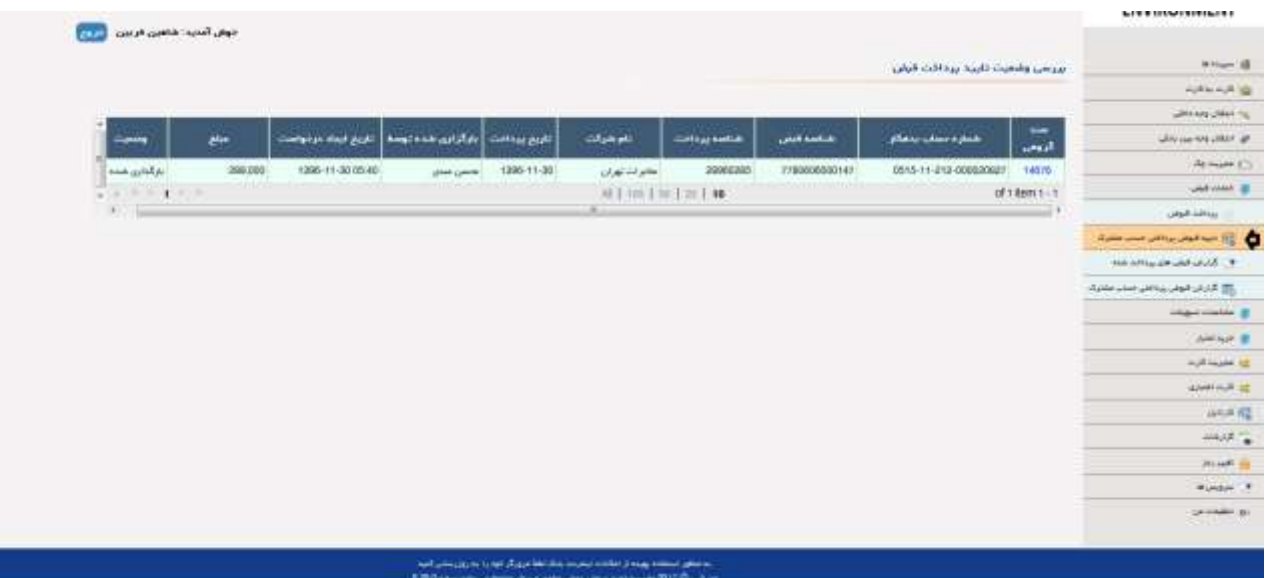

با کلیلک بر روی شناسه سند گروهی، جزئیات سند جهت تایید یا رد تراکنش در کارتابل شخص شریک حساب نمایش داده می شود.

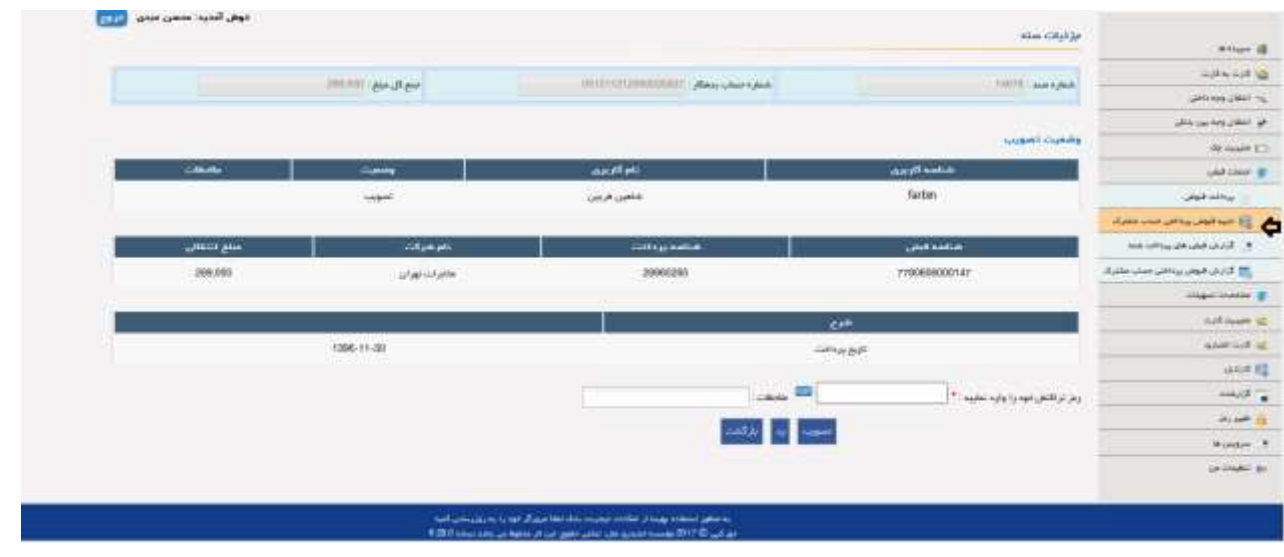

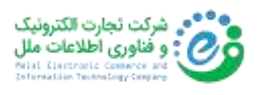

-10.3 گزارش قبض های پرداخت شده: نمایش جدول اطالعات قبوض پرداختی

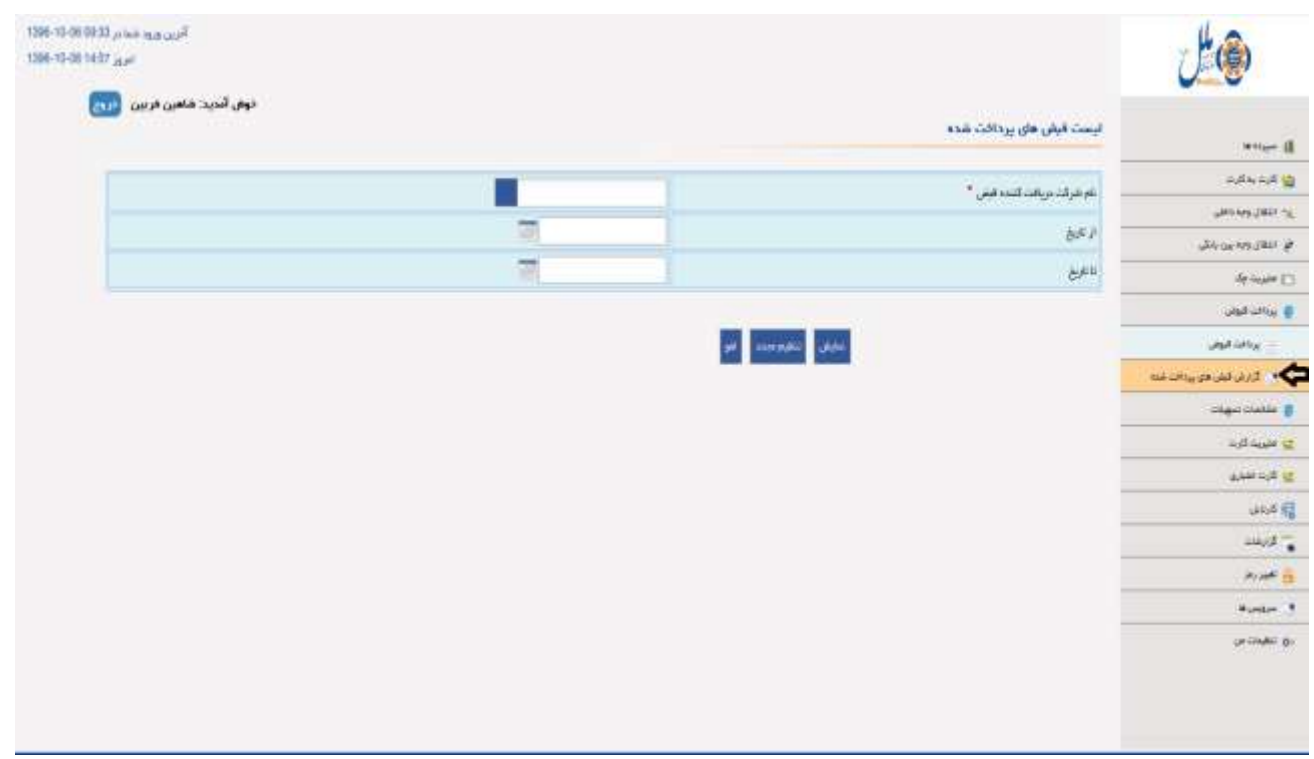

-10.4 گزارش قبوض پرداختی حساب مشترک: می توان گزارش مربوط به پرداخت قبض از طریق حساب مشترک را بصورت زیر چک کرد:

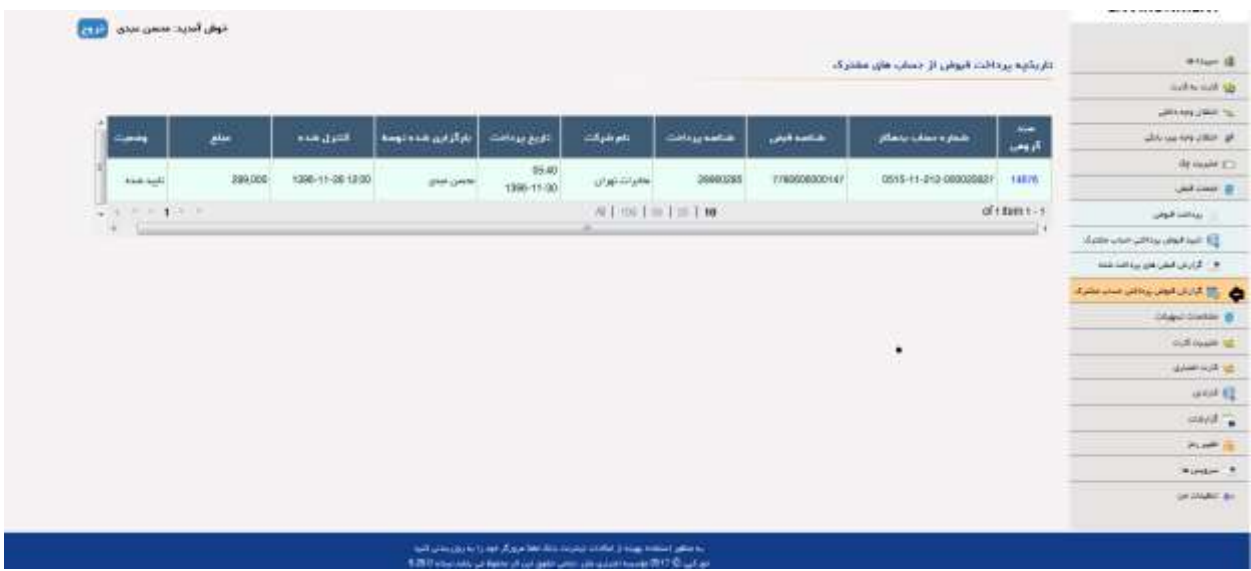

با کلیلک بر روی شناسه سند گروهی، جزئیات سند مربوط به پرداخت قبض از طریق حساب مشترک نمایش داده می شود.

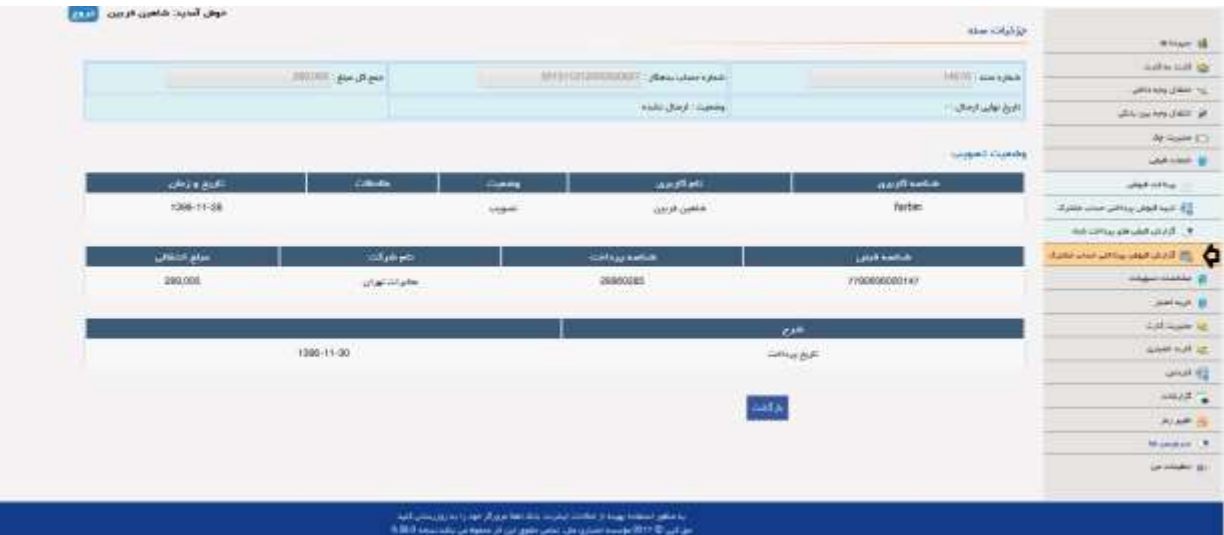

۱۱) مشخصات تسهیلات<sup>۹</sup>

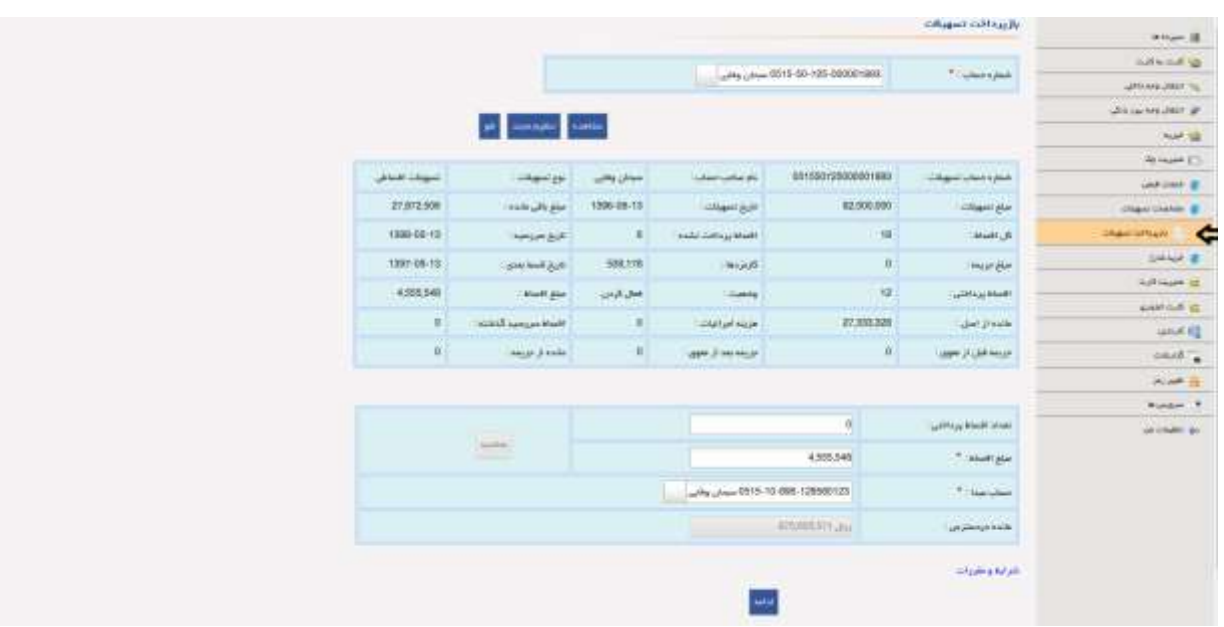

بازپرداخت تسهیالت: نمایش جزئیات تسهیالت حساب خود و سایرین

9 Facilities

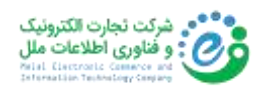

#### بعد از وارد کردن رمز تراکنش تسهیالت شما پرداخت میشود.

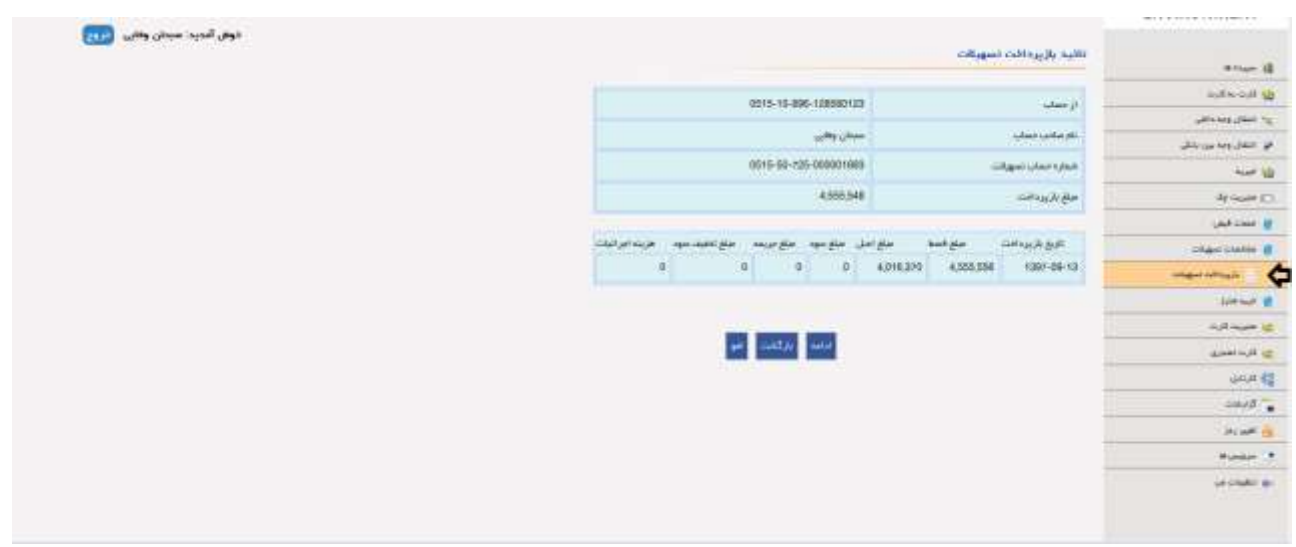

 -11.2 کارتابل بازپرداخت تسهیالت ) **تنها برای حساب های مشترک**(: در این قسمت، اطالعات بازپرداخت تسهیالت برای حساب های مشترک طبق عکس زیر نمایش داده می شود:

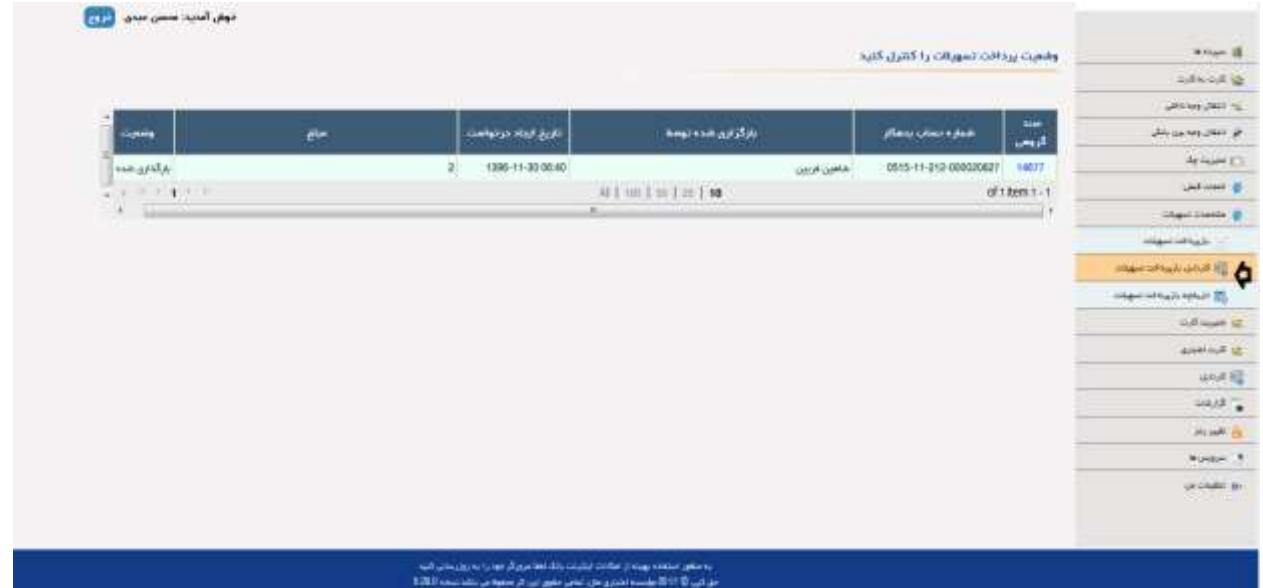

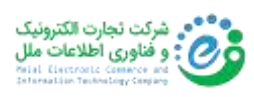

با کلیلک بر روی شناسه سند گروهی، جزئیات سند باز پرداخت تسهیالت جهت تایید یا رد تراکنش در کارتابل شخص شریک حساب نمایش داده می شود.

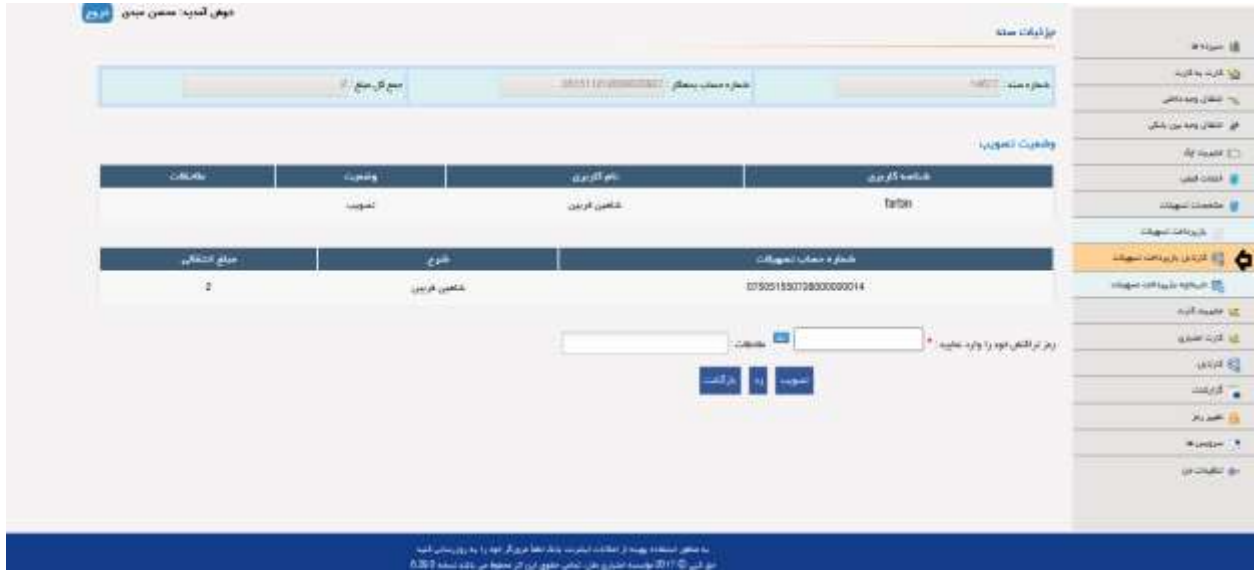

 -11.3 تاریخچه بازپرداخت تسهیالت ) **تنها برای حساب های مشترک**(: در این قسمت، تاریخچه بازپرداخت تسهیالت مربوط به حساب های مشترک نمایش داده می شود.

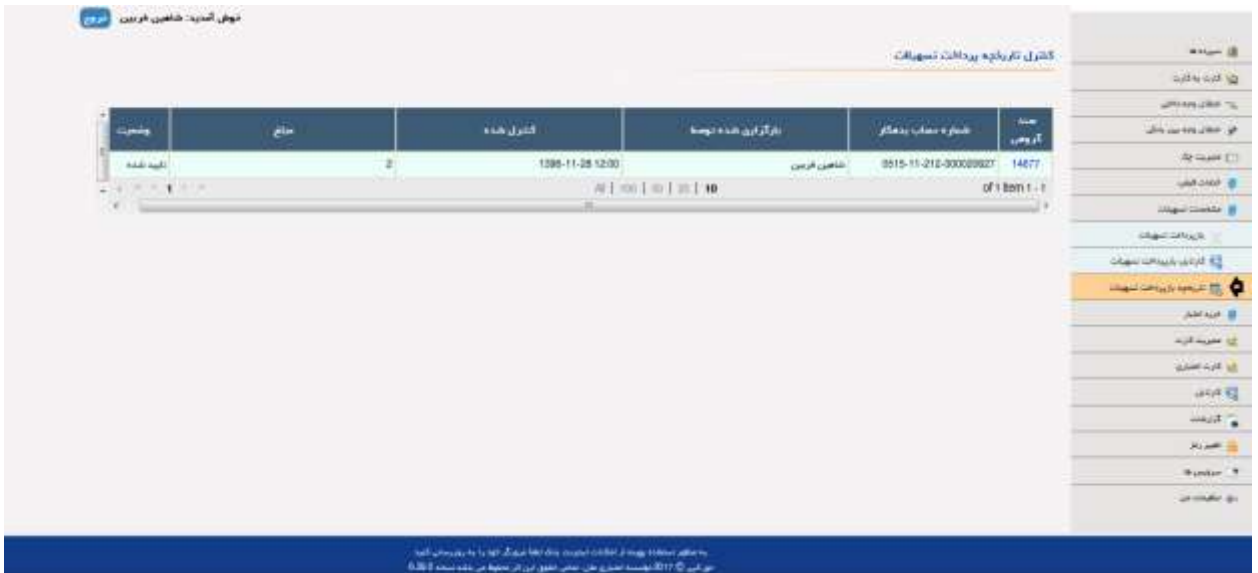

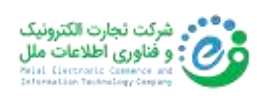

با کلیلک بر روی شناسه سند گروهی، جزئیات سند مربوط به بازپرداخت تسهیالت از طریق حساب مشترک نمایش داده می شود.

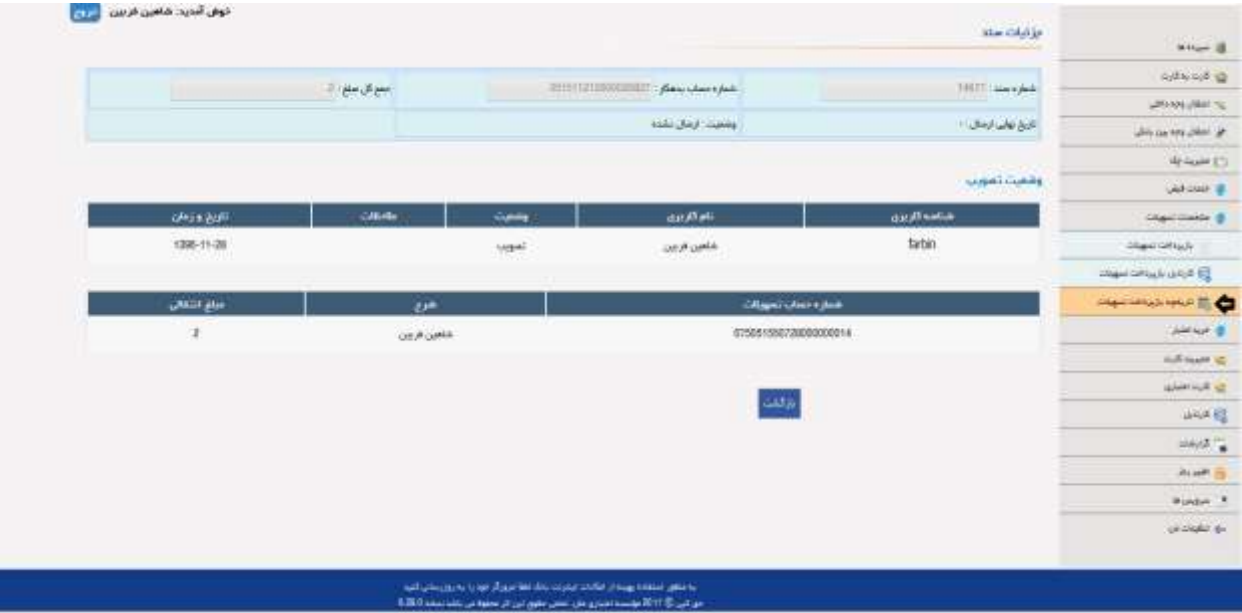

12(خرید شارژ

۱۲.۱ – شارژ سیم کارت: برای خرید شارژ از اپراتورهای مختلف تلفن همراه (ایرانسل- همراه اول- رایتل- تالیا)، بعد از انتخاب مبلغ بوسیله یکی از دو طریق زیر می توان اقدام به خرید شارژ کرد:

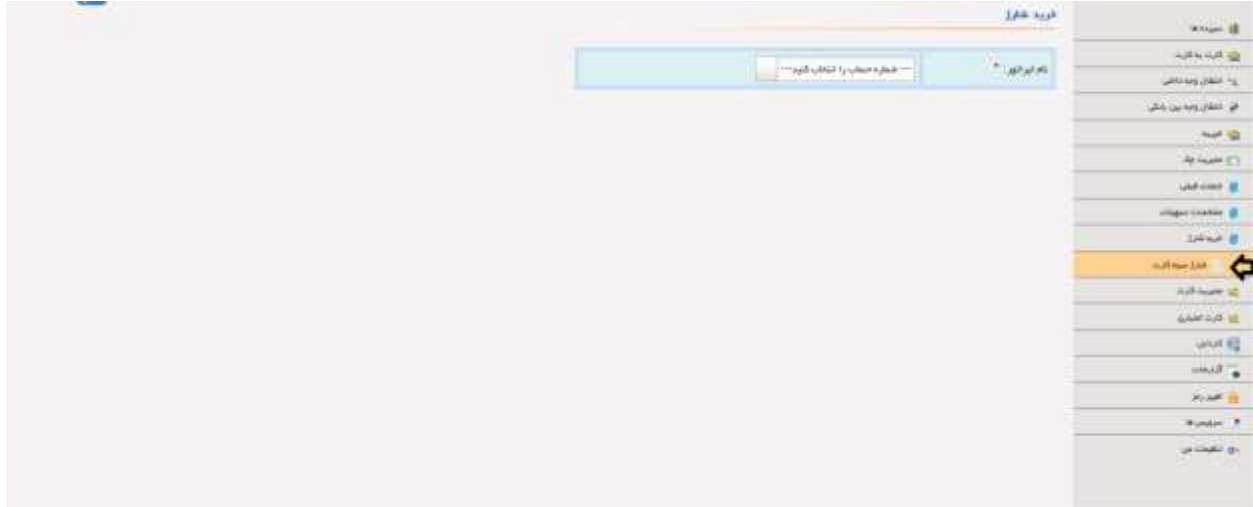

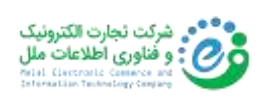

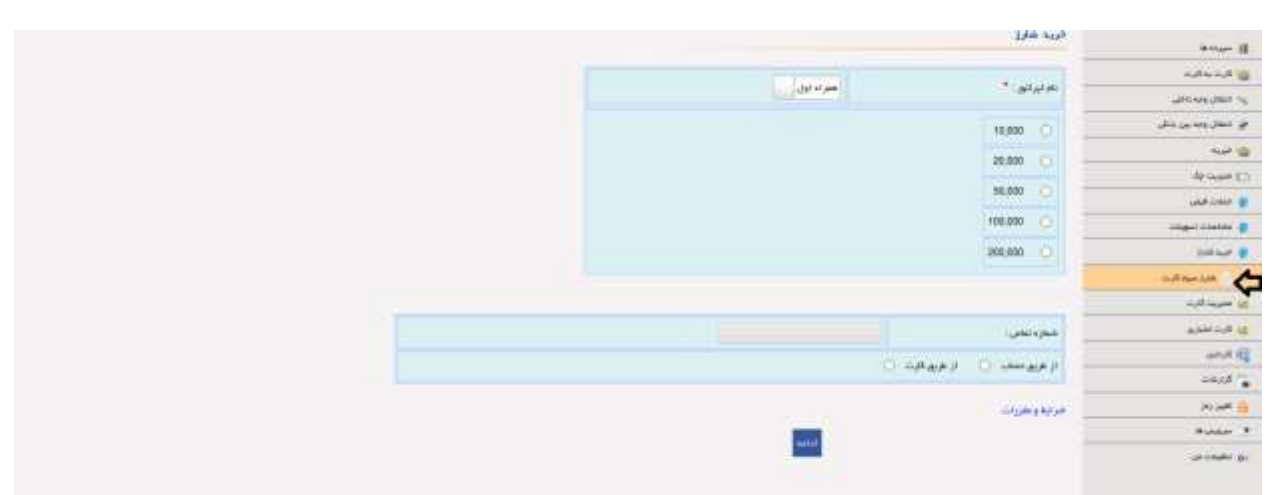

-12.1.1 از طریق حساب: بعد از انتخاب حساب با اعمال محدودیت های تراکنش و روزانه و ماهانه، بر روی گزینه »ادامه« کلیک کرده و وارد صفحه تایید خرید اعتبار می شویم.

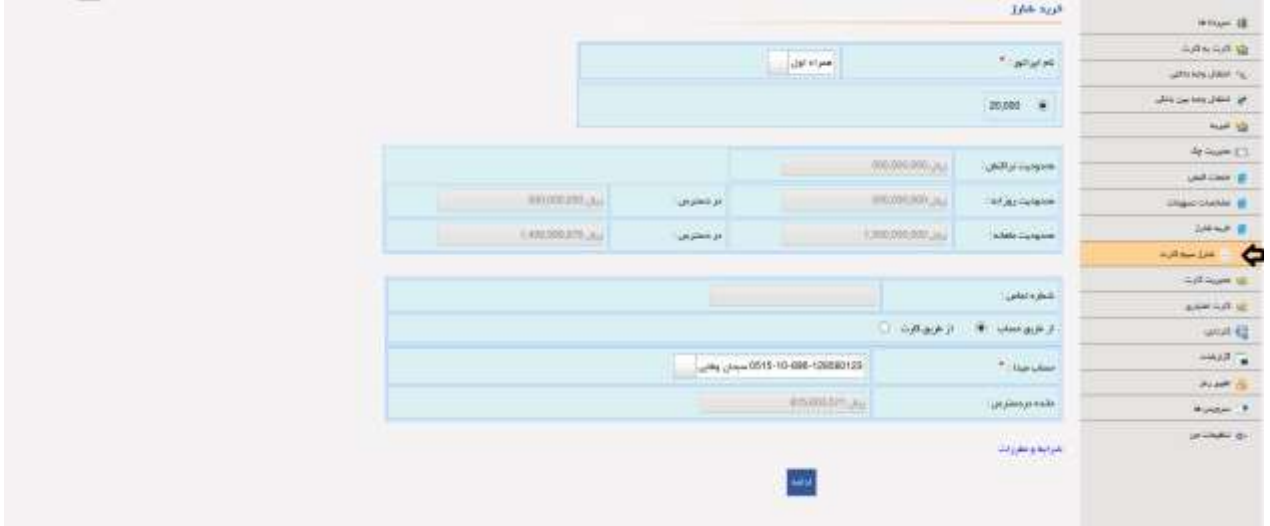

در این صفحه بعد از تایید اطالعات و وارد کردن رمز تراکنش، کدشارژ مربوطه در اختیار مشتری قرار می گیرد.

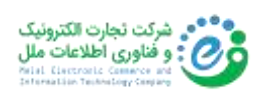

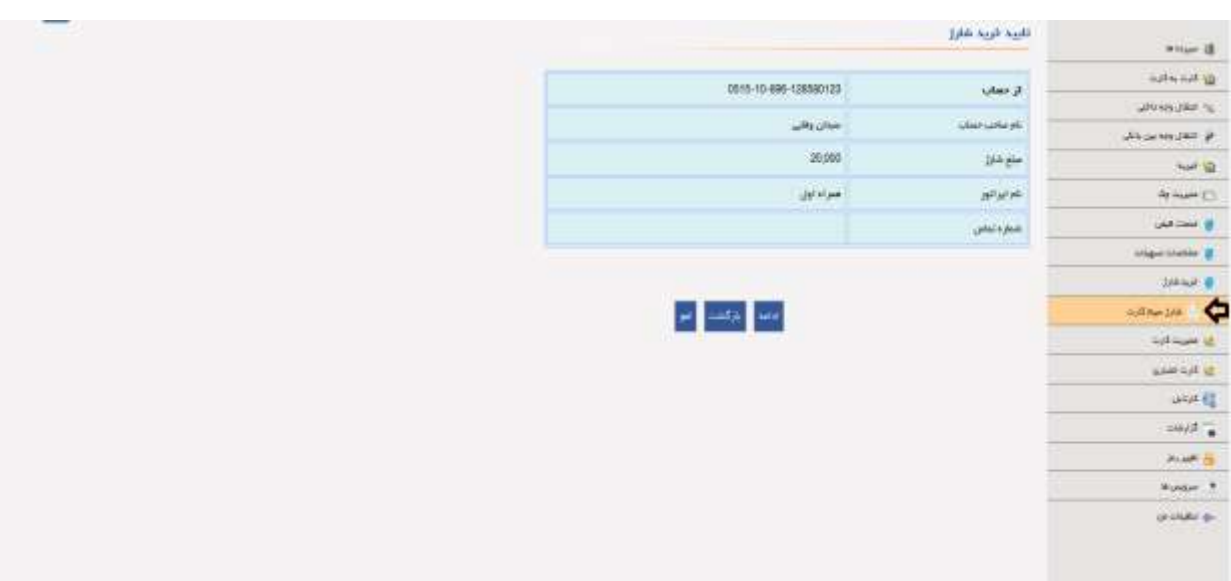

-12.1.2 از طریق کارت: مشتری می تواند با وارد کردن اطالعات کارت، اقدام به خرید شارژ کند. همچنین با توجه به الزامات بانک مرکزی درخصوص استفاده از رمز دو پویا نیز، این قابلیت در تراکنش های خرید شارژ از طریق کارت نیز اضافه شده که بصورت پیامکی به مشتری ارسال میگردد.

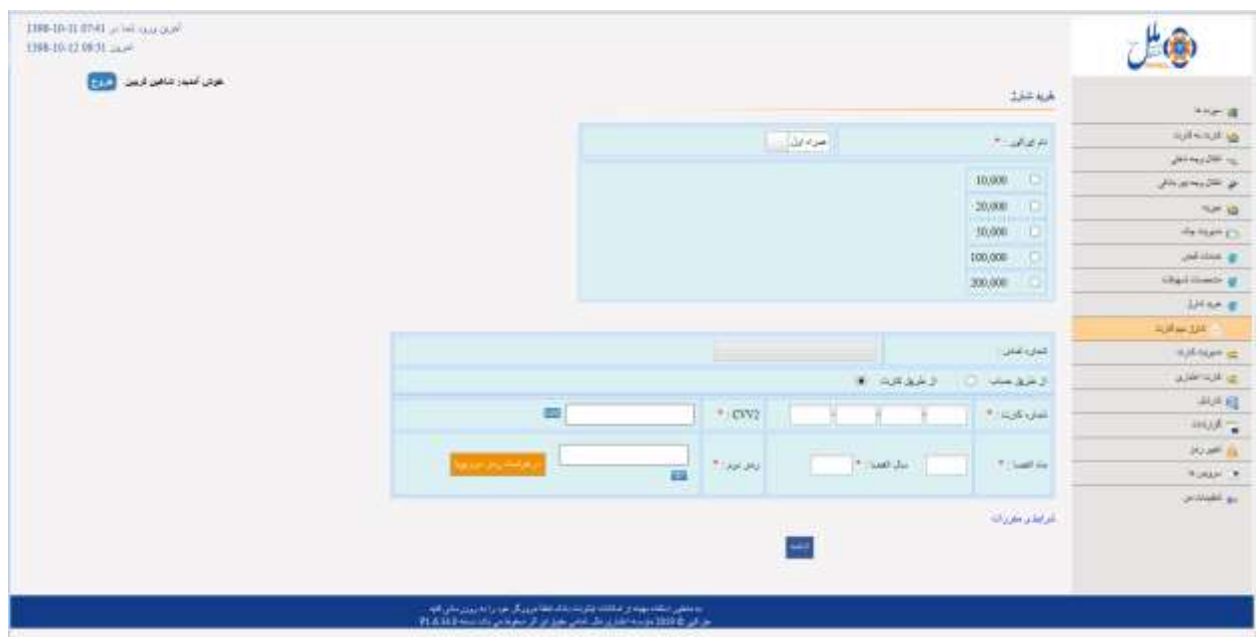

در صفحه تایید خرید اعتبار، بعد از تایید اطالعات و وارد کردن رمز تراکنش، کدشارژ مربوطه در اختیار مشتری قرار می گیرد.

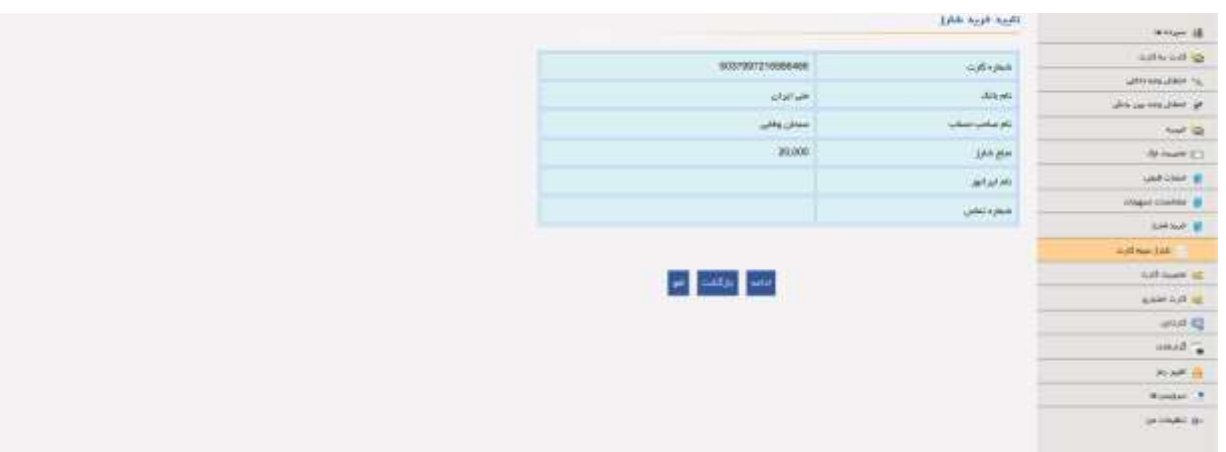

13( مدیریت کارت

این فهرست برای بررسی جزئیات کارت بانکی که به حساب مشتری متصل می باشد، استفاده میشود. -13.1 درخواست مسدودکردن کارت: برای این منظور، شماره کارت مورد نظر را انتخاب کرده و گزینه ثبت را انتخاب کنید .

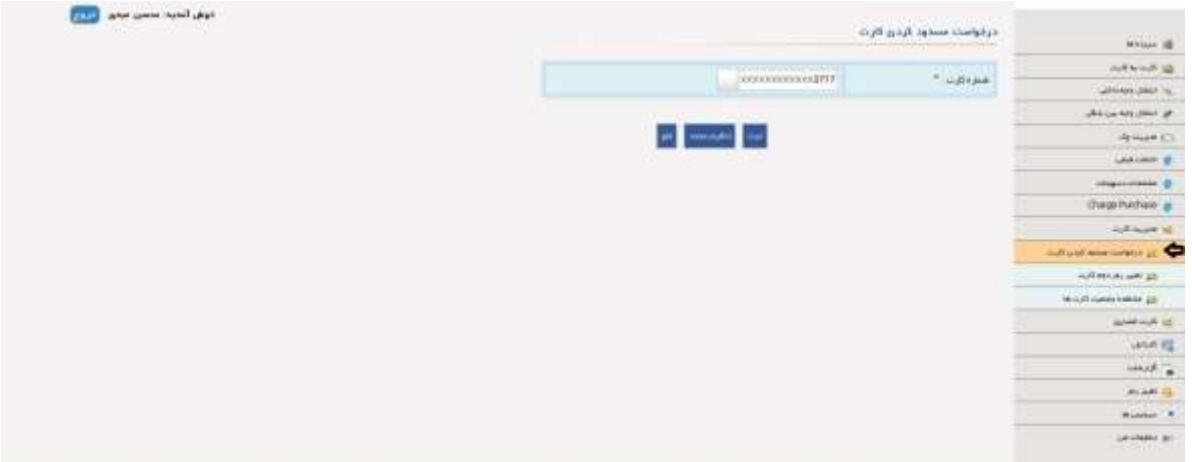

## -13.2 تغییر رمز دوم کارت: از این گزینه جهت تغییر رمز کارت بانکی استفاده می شود.

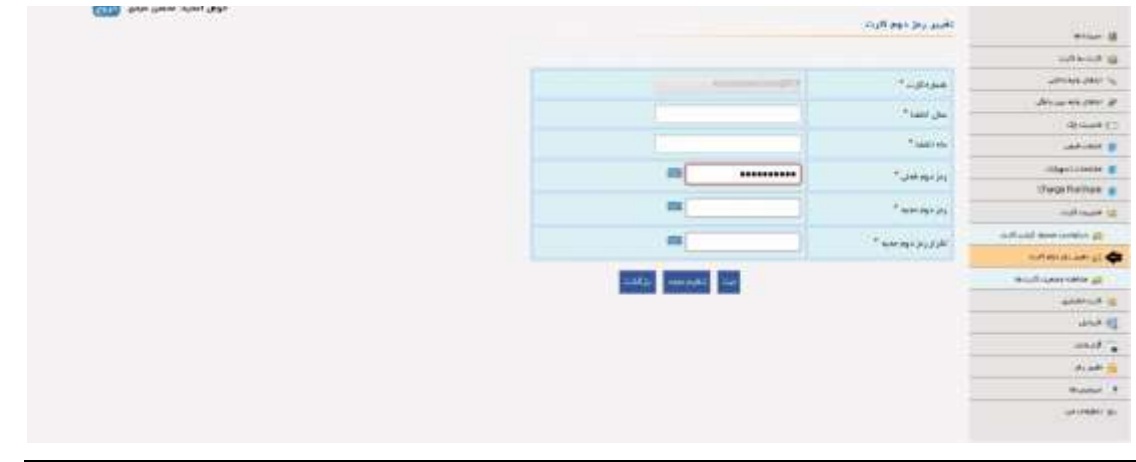

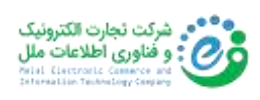

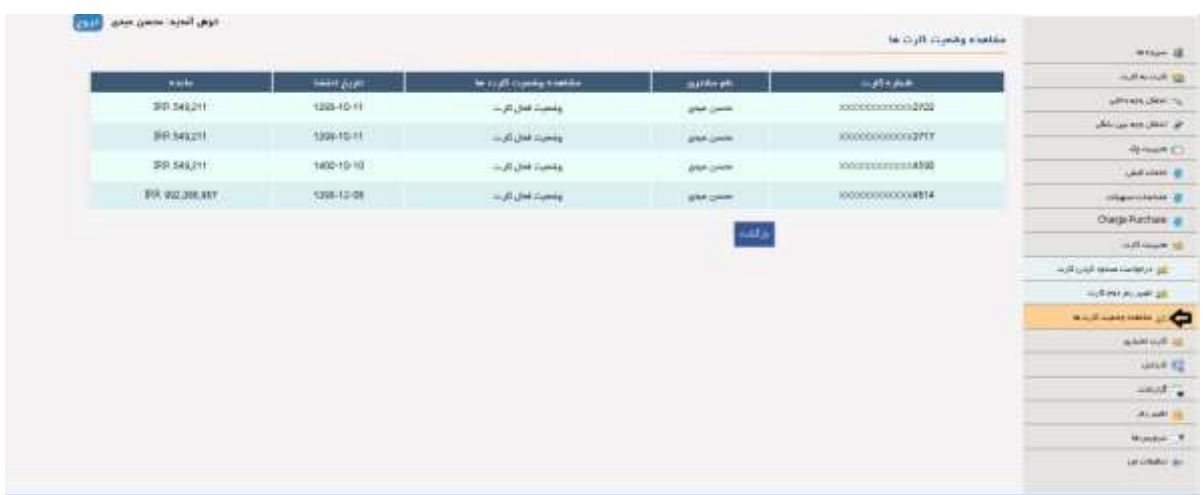

-13.3 مشاهده وضعیت کارتها: به کمک این گزینه مشتری می تواند وضعیت کارت های خود را بررسی نماید.

-13.4 مانده کارت شتابی: با ورود اطالعات مربوط به کارتهای شتابی مختلف )شماره کارت، ماه و سال انقضا، 2CVV و رمز دوم کارت( می توان مانده در دسترس کارت شتابی را مشاهده نمود.

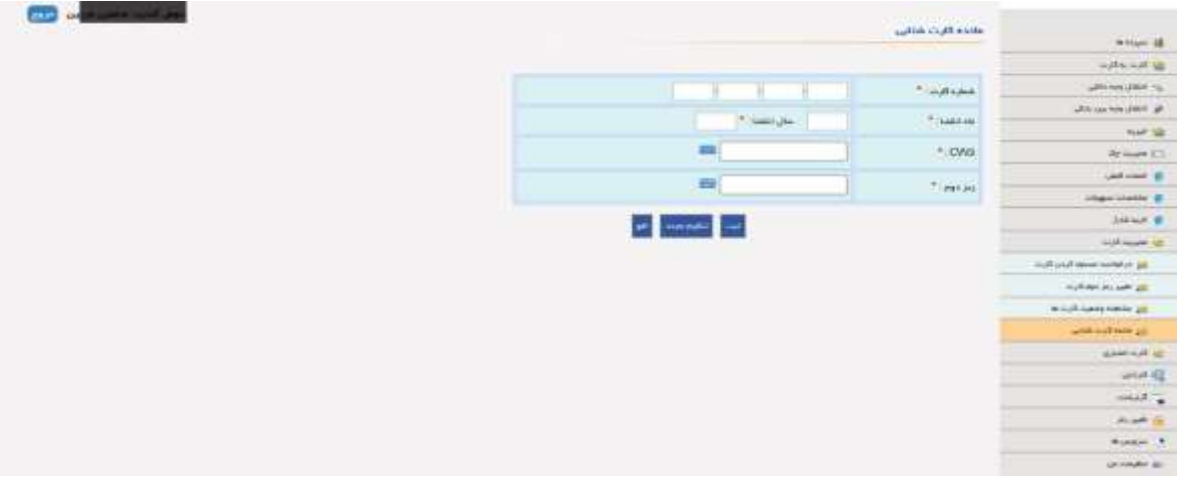

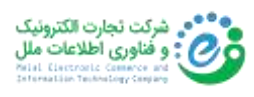

#### 14( کارت اعتباری

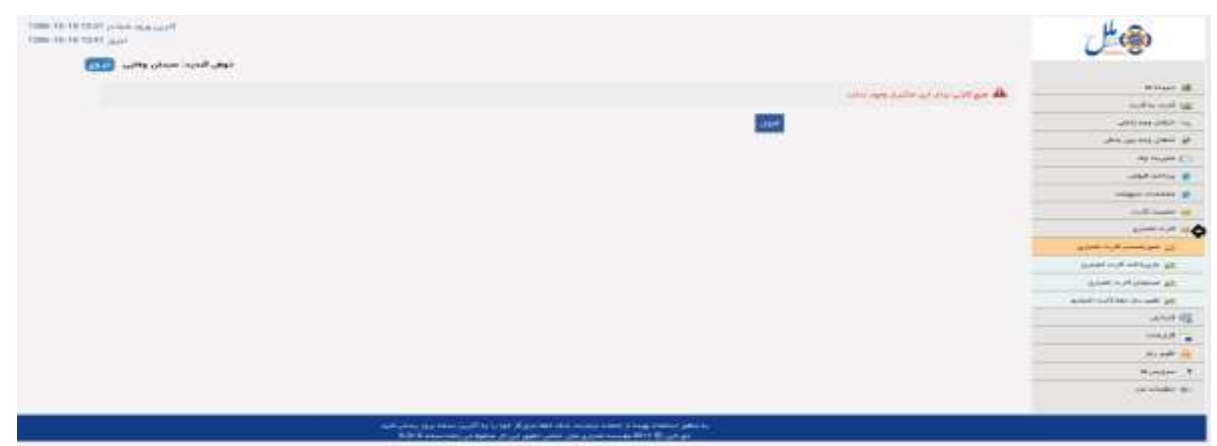

15(کارتابل <sup>10</sup>

-15.1 تراکنش های در انتظار تایید : در این قسمت تراکنشهای حسابهای مشترک که منتظر تایید صاحب امضا اجباری حساب است، نمایش داده می شود.

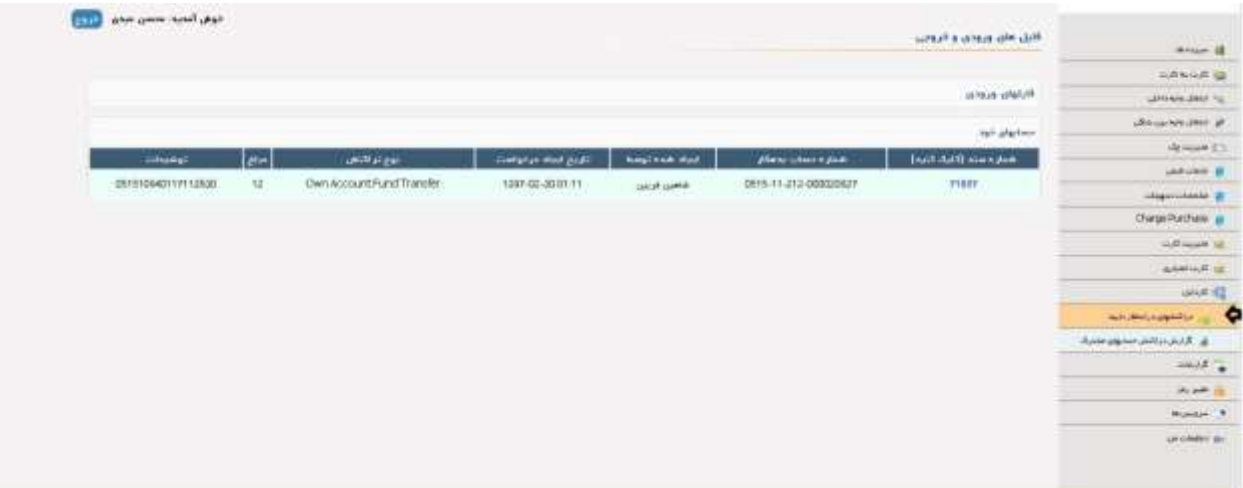

با کلیلک بر روی شماره سند، جزئیات سند مربوط به تراکنشهای انتقال وجه از طریق حساب مشترک نمایش داده می شود.

<sup>&</sup>lt;sup>1</sup> Dashboard

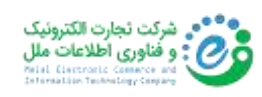

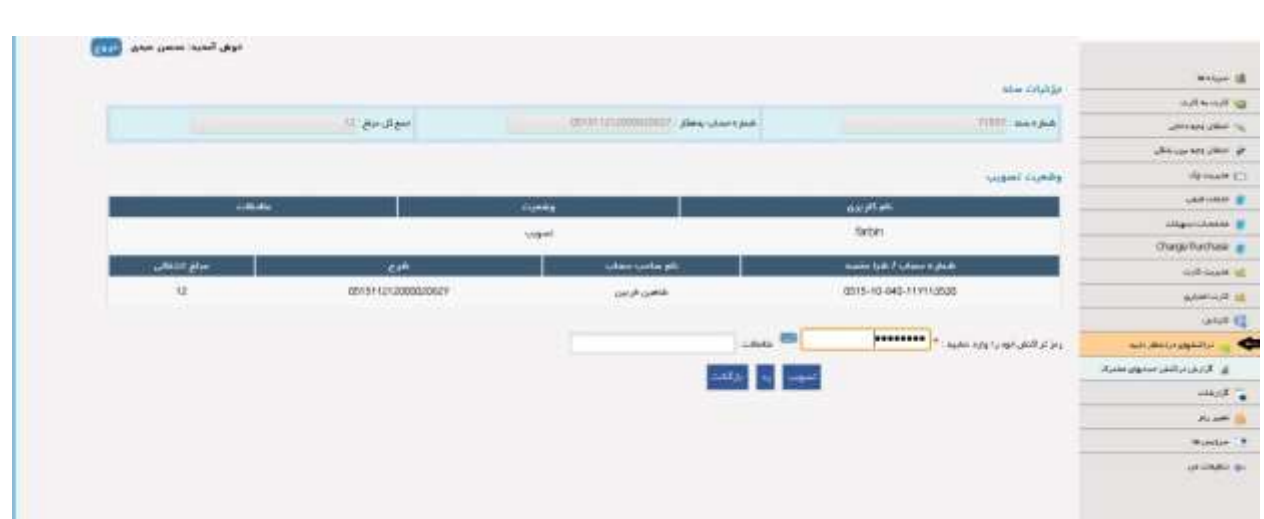

-15.2 گزارش تراکنش حساب های مشترک: در این قسمت، جدول تراکنش حسابهای مشترک نمایش داده می شود.

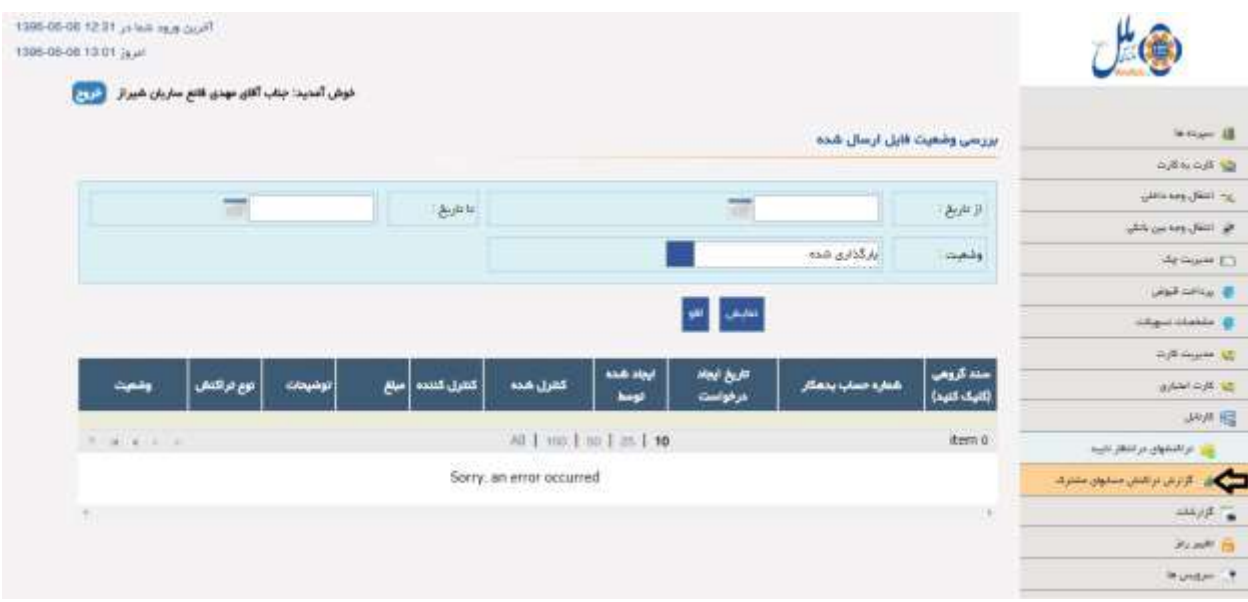

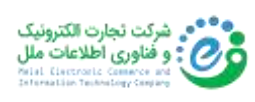

16( گزارشات

 -16.1 گزارش انتقال وجه: این گزینه برای بررسی وضعیت تراکنش های انتقالی مانند : ساتنا، پایا و یا به سایر بانکها استفاده می شود.

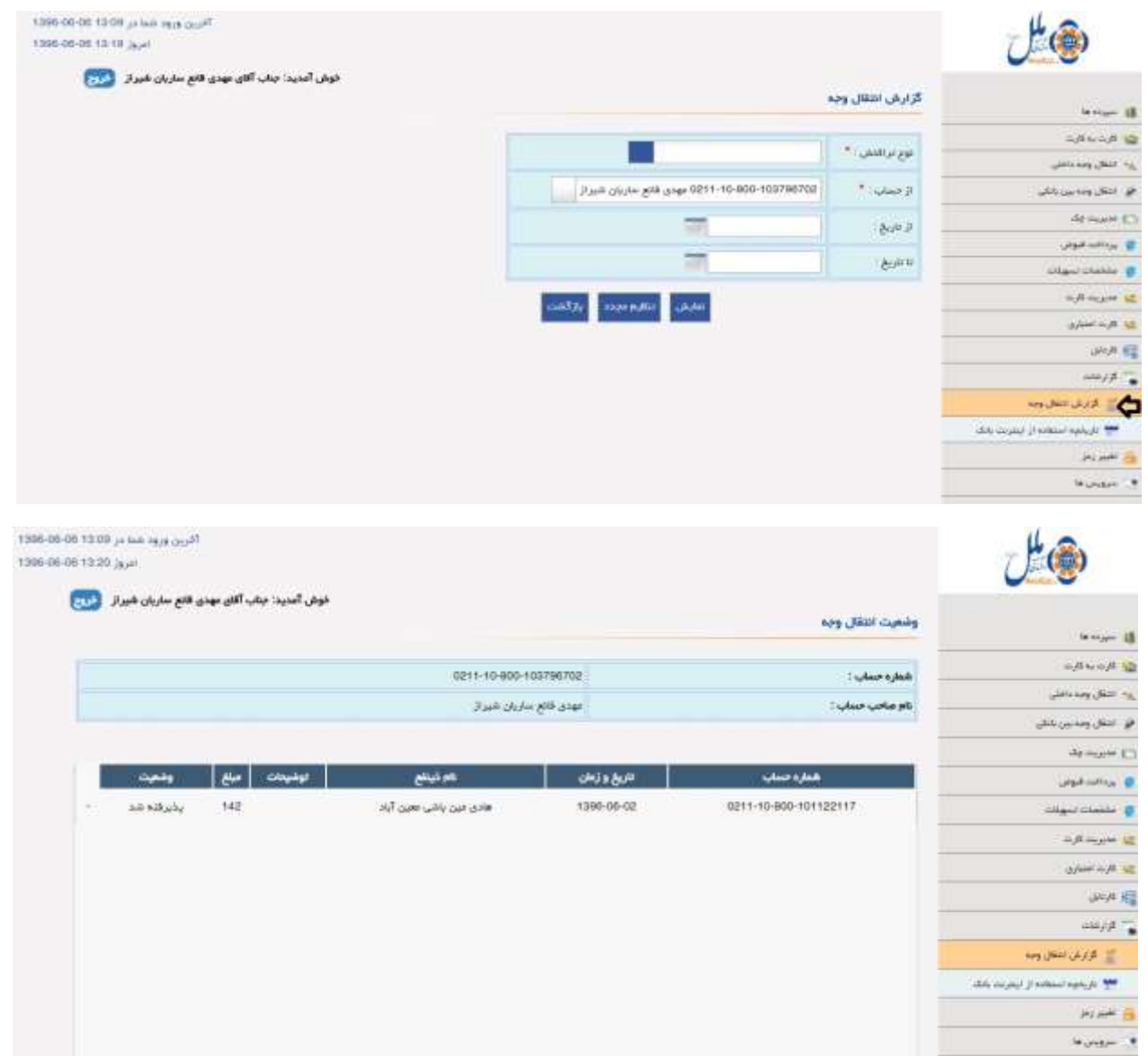

 -16.2 تاریخچه استفاده از اینترنتبانک: از این گزینه جهت نمایش اطالعات مشتری مانند : نام مرورگر، IP، شهر، کشور، تاریخ ورود، تاریخ خروج و وضعیت استفاده مشتری از اینترنت بانک استفاده می شود.

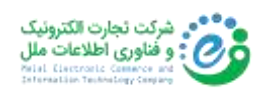

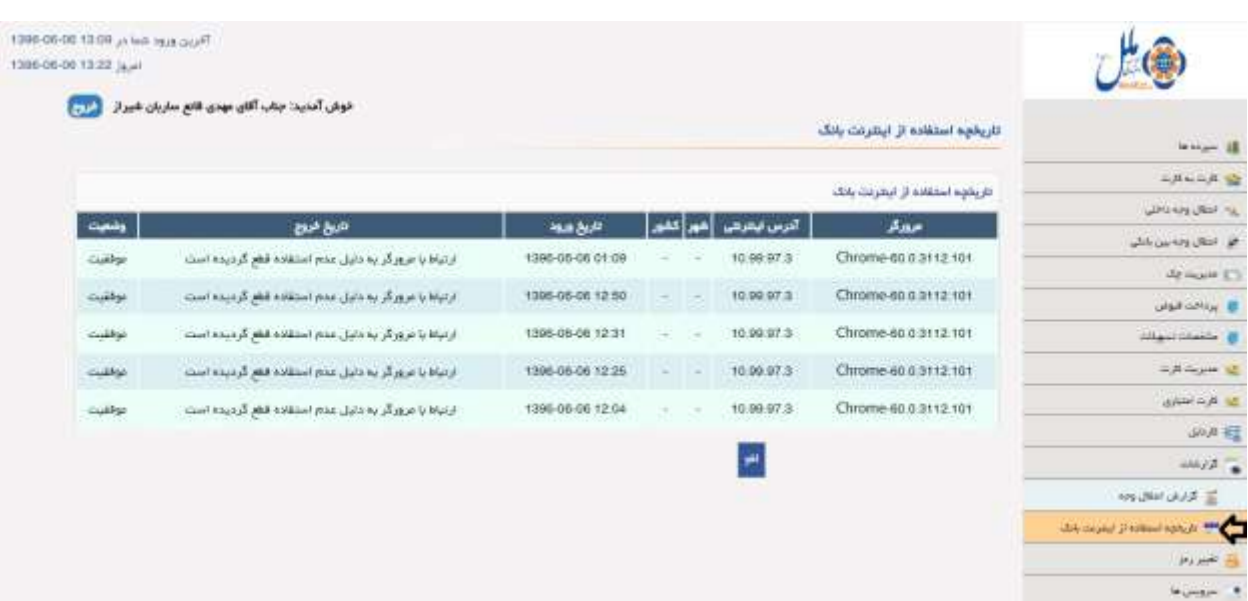

17(تغییر رمز

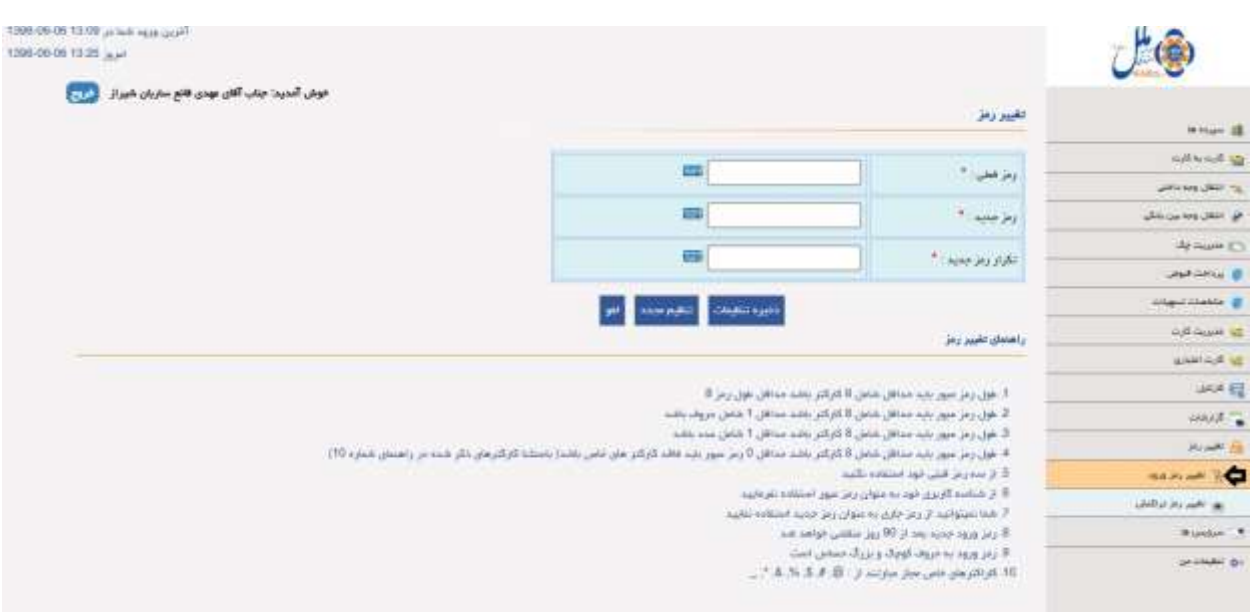

## -17.1 تغییر رمز ورود: این گزینه جهت تغییر رمز فعلی مورد استفاده قرار می گیرد .

-17.2 تغییر رمز تراکنش: از این گزینه جهت تغییر کلمه عبور تراکنش استفاده می شود.

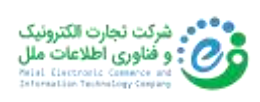

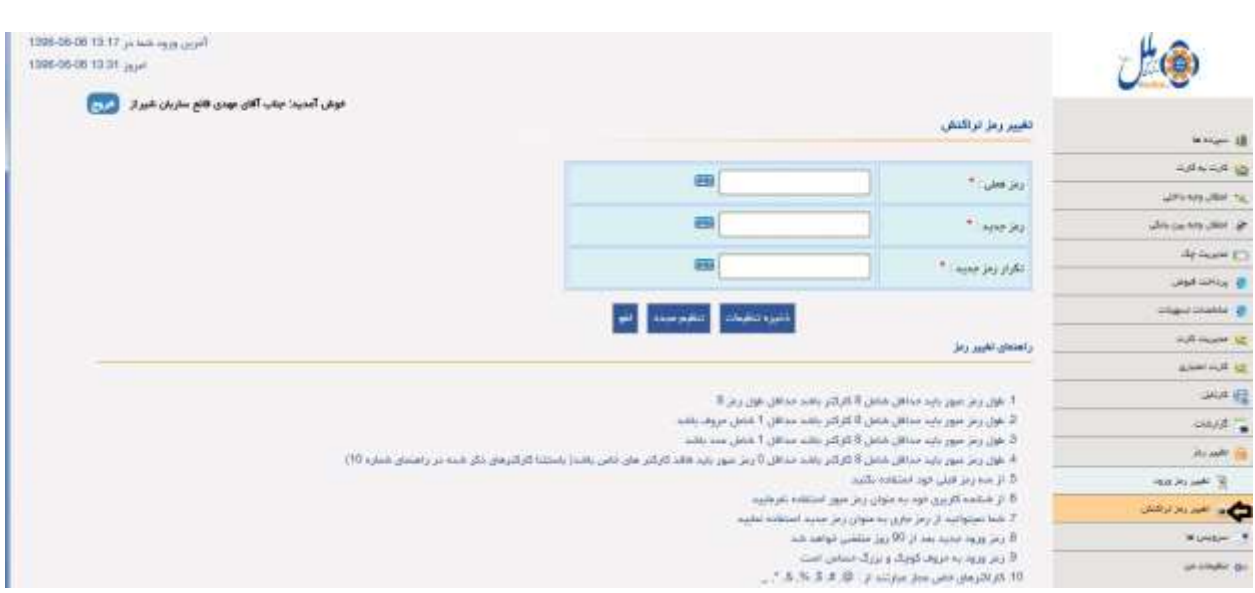

18(سرویسها

این فهرست شامل سه مورد زیر می باشد:

۱۸.۱– درخواست تسهیلات(آینده): در این گزینه مشتری می تواند تسهیلات مورد نظر خود را با مبلغ درخواستی وارد کند.

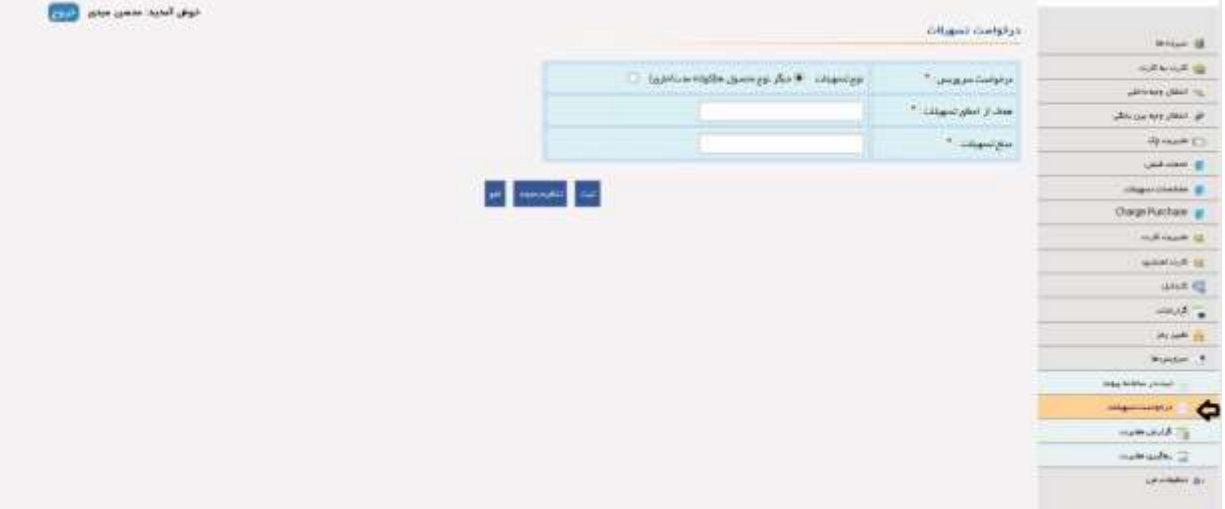

۱۸.۲- گزارش مغایرت(آینده): در این قسمت فرم مغایرت توسط مشتری پر میشود. توجه به این نکته ضروری است که این فرم باید 72 ساعت کاری بعد از انجام تراکنش توسط مشتری پر شود.

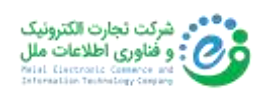

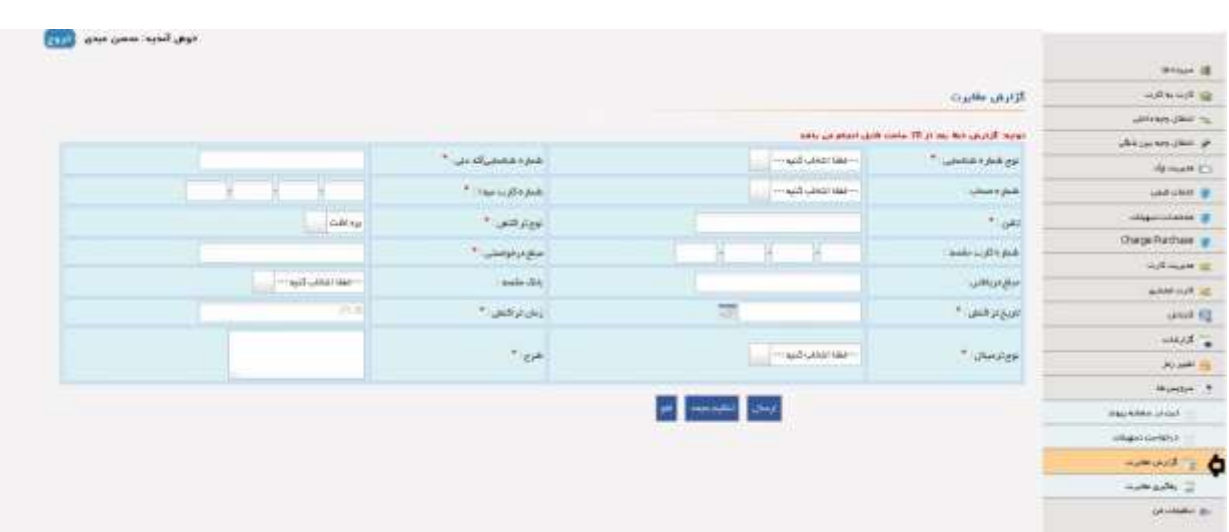

۱۸.۳ - رهگیری مغایرت(آینده): از این قسمت جهت رهگیری مغایرت ثبتشده با استفاده از کد رهگیری

استفاده می شود.

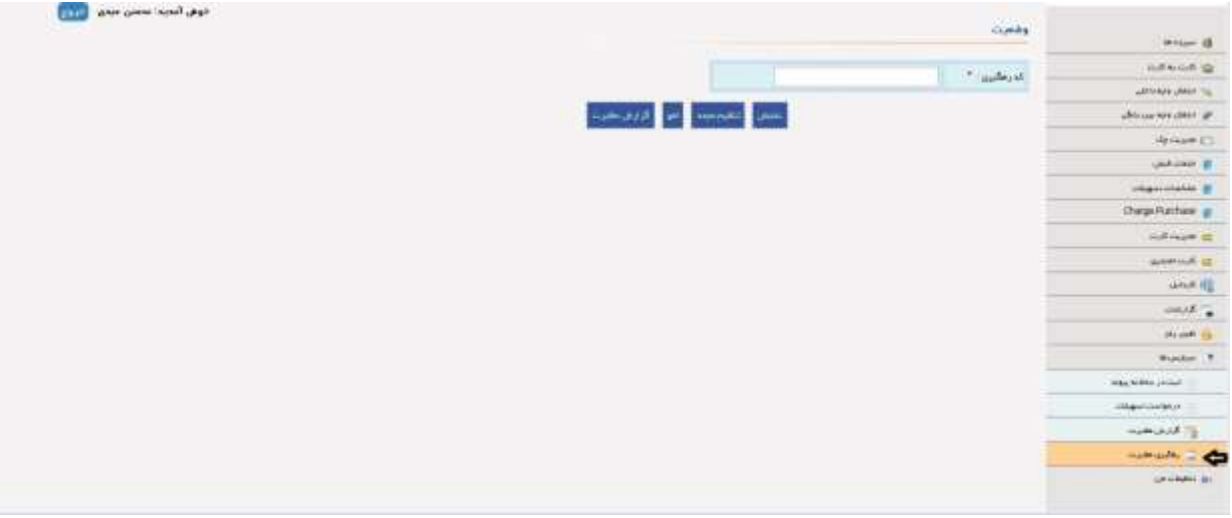

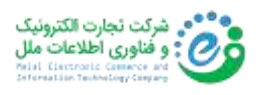

19(تنظیمات من

در این فهرست گزینه هایی برای تغییر ترتیب نمایش اطالعات حساب، تغییر شناسه کاربری، ثبت ایمیل و ثبت پیامک نمایش داده می شود. پس از انتخاب فهرست تنظیمات من، ابتدا می بایست کلمه عبور تراکنش را وارد نموده و سپس گزینه ثبت را انتخاب نمایید . در این لحظه، به دالیل امنیتی پنجره کلمه عبور تراکنش نمایش داده می شود.

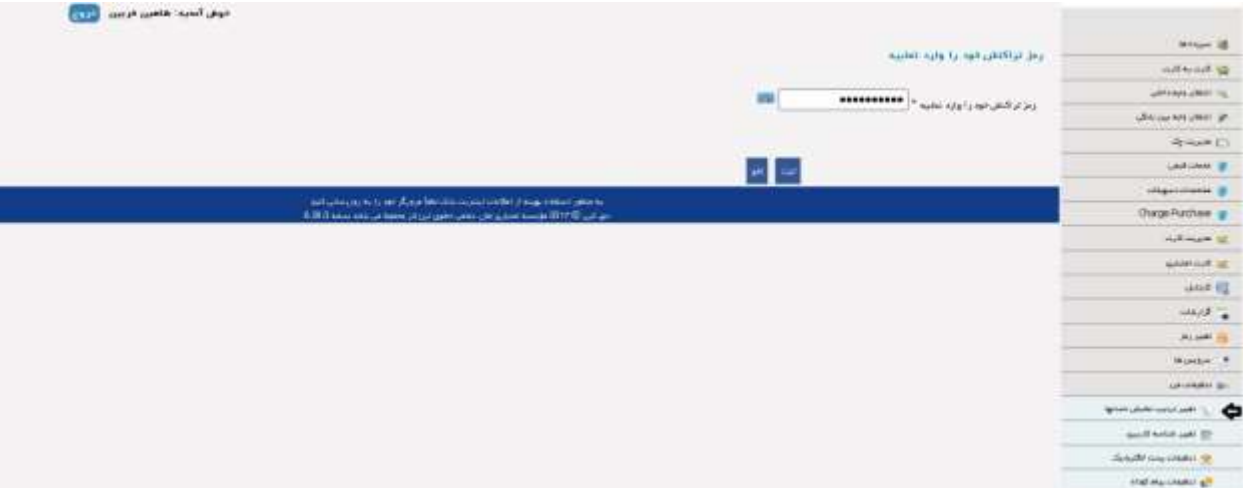

-19.1 تغییر ترتیب نمایش حساب ها: از این گزینه جهت نمایش ترتیب یا اولویت شماره حساب ها در پنجره خالصه وضعیت حساب استفاده می شود.

-19.2 تغییر شناسه کاربری: جهت تغییر شناسه کاربری استفاده می شود.

-19.3 تنظیمات پست الکترونیک: جهت ثبت ایمیل برای حساب مورد نظر استفاده می شود.

-19.4 تنظیمات پیام کوتاه: جهت ثبت شماره موبایل مشتری برای حساب مورد نظر استفاده می شود.

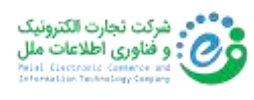